hTC

# **User guide**

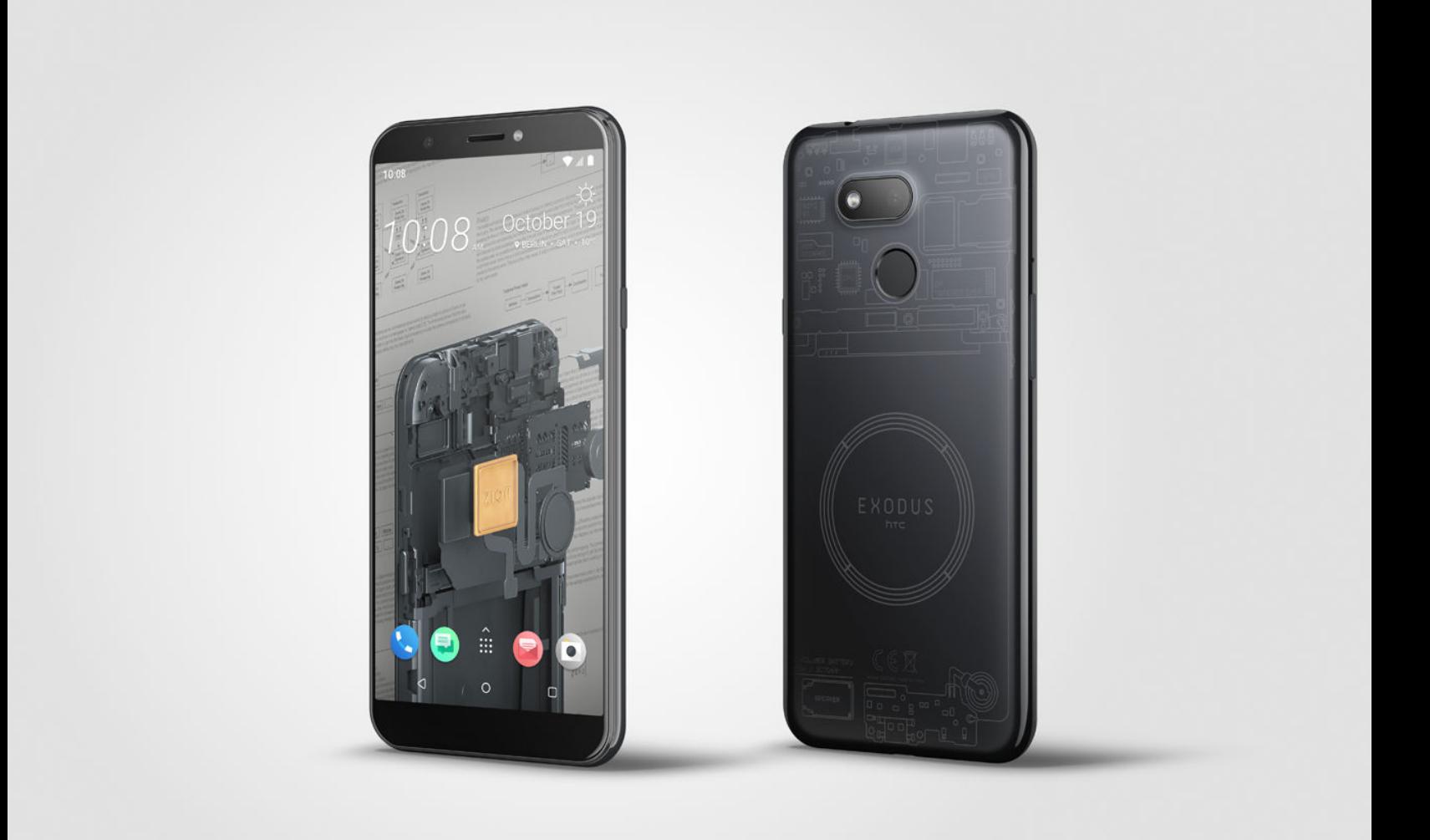

# HTC EXODUS 1s

# **Contents**

### [Features you'll enjoy](#page-8-0) [Trusted Execution Environment](#page-8-0) 9

zion della contrattua della contrattua della contrattua della contrattua della contrattua della contrattua del [Social Key Recovery](#page-8-0) 9 [Android 8](#page-9-0) 10 [Truly personal](#page-10-0) the contract of the contract of the contract of the contract of the contract of the contract of the contract of the contract of the contract of the contract of the contract of the contract of the contract of

# [Unboxing and setup](#page-11-0)

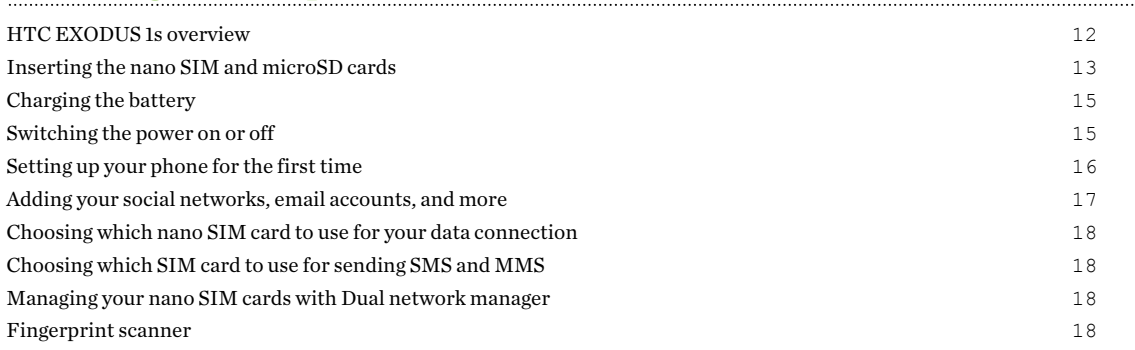

### [Zion Vault](#page-19-0)

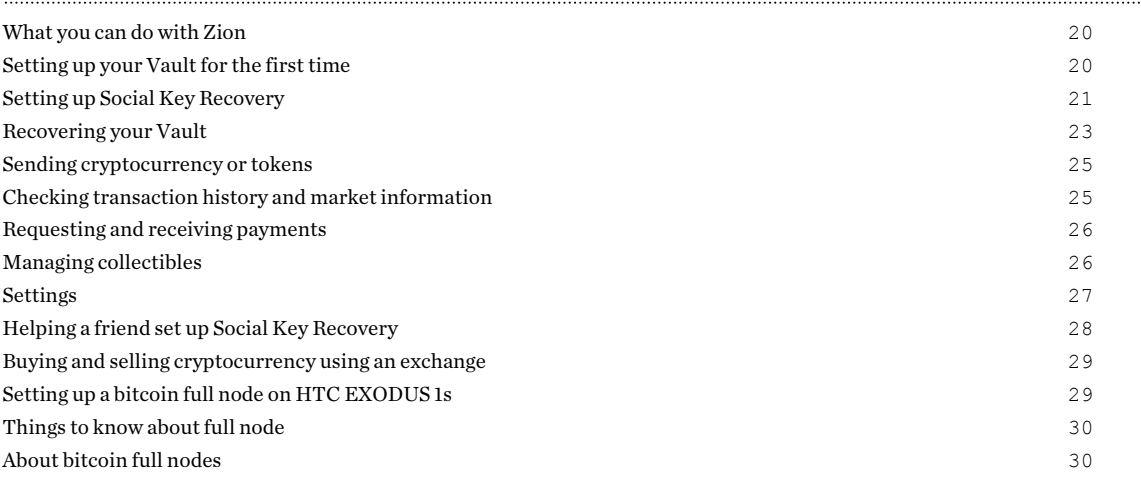

### [Using Zion with other apps](#page-31-0)

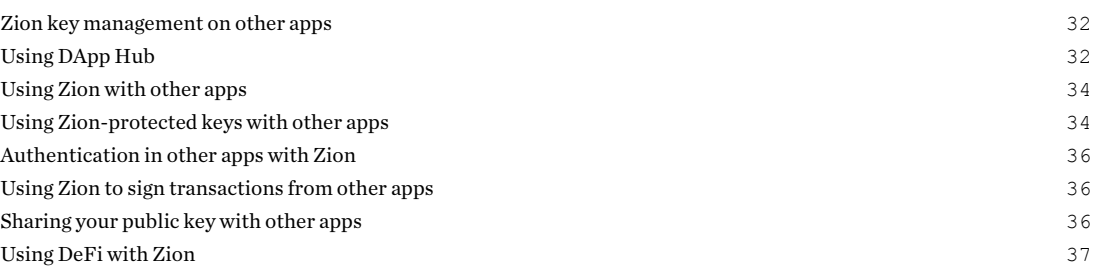

#### [Basics](#page-37-0)

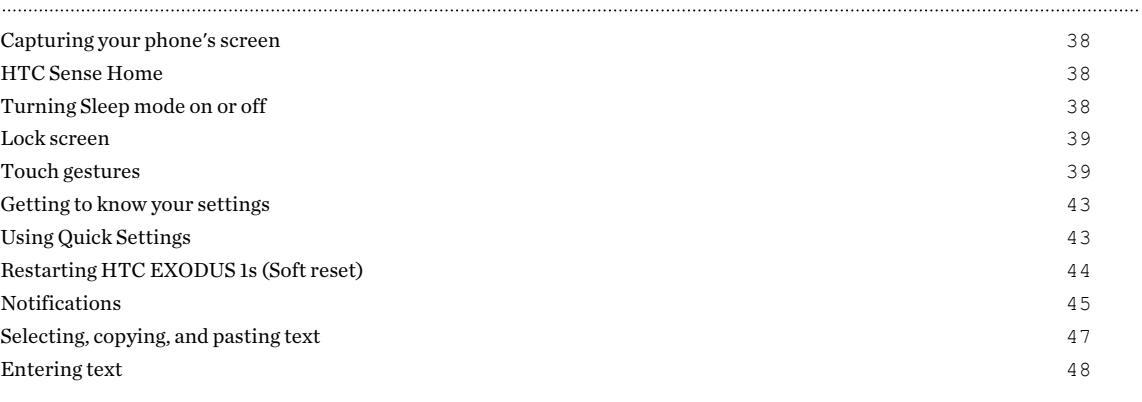

### [Updates](#page-48-0)

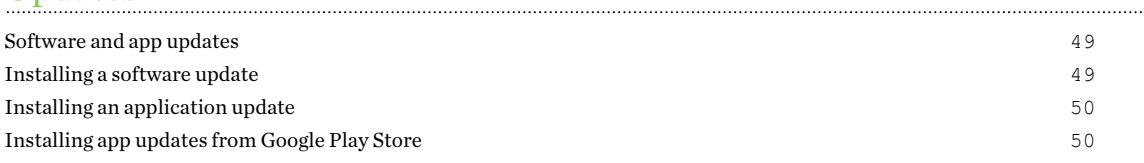

# [Home screen layout and fonts](#page-50-0)

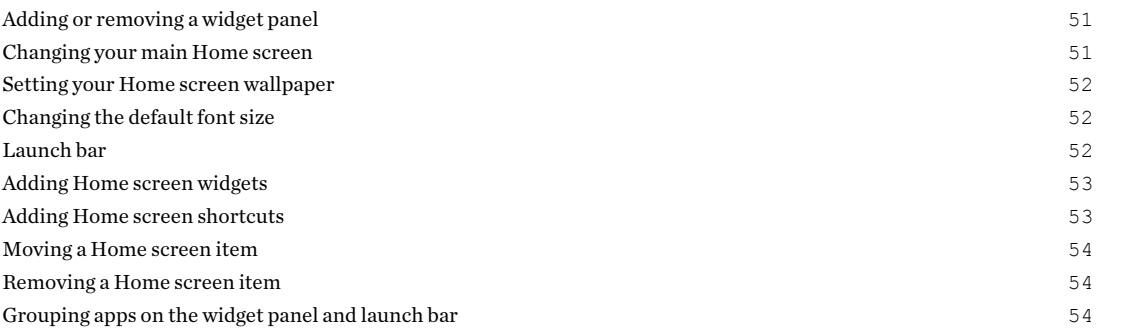

#### [Themes](#page-55-0)

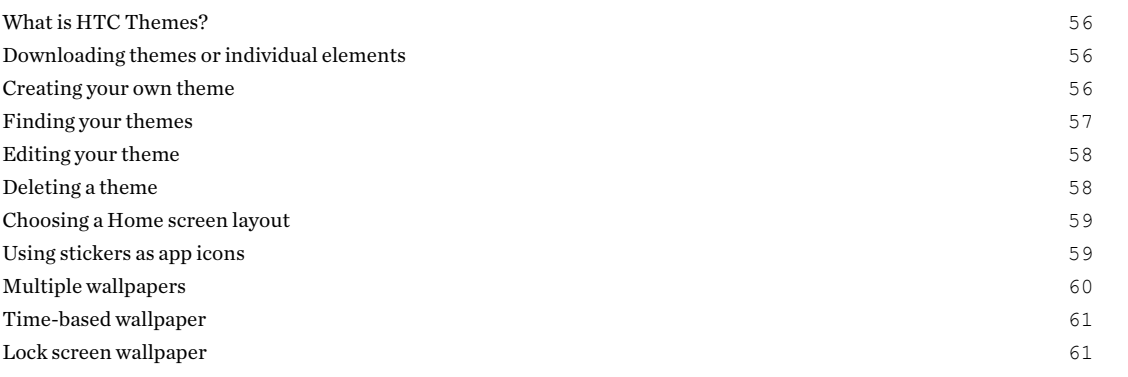

### [Sound](#page-61-0)

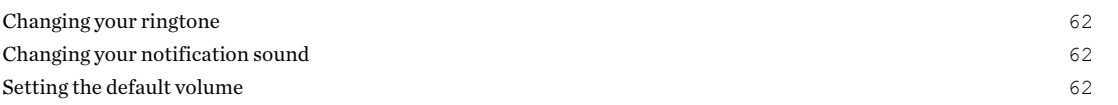

### [Taking photos and videos](#page-62-0)

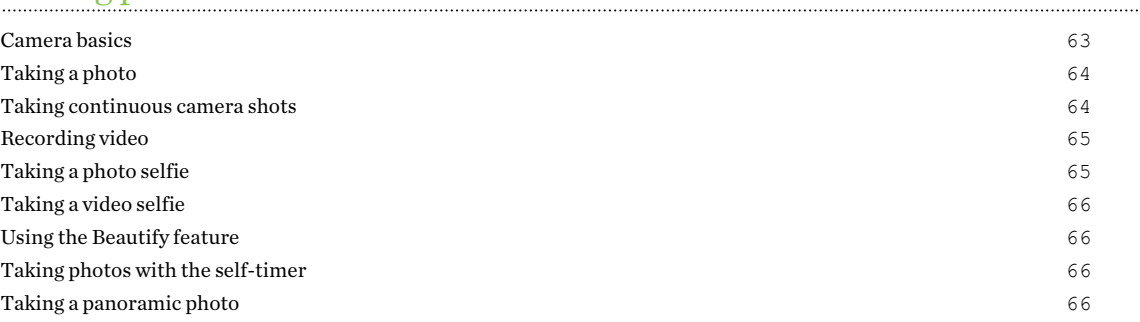

### [Phone calls](#page-67-0)

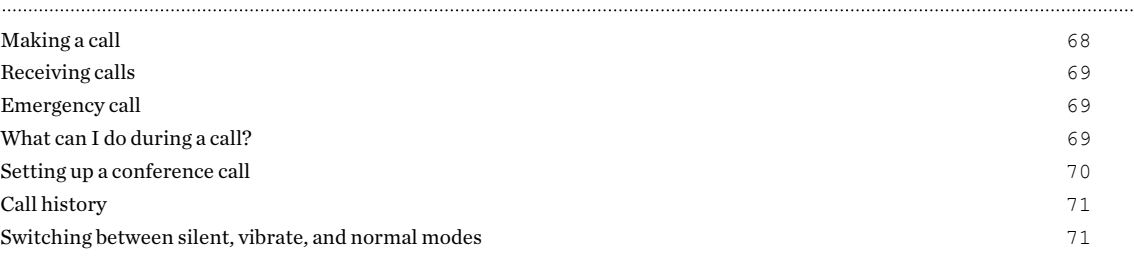

# [SMS and MMS](#page-71-0)

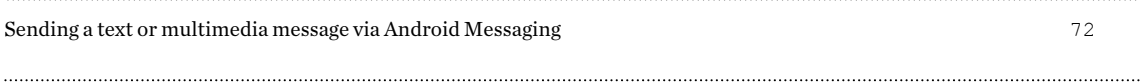

### **[Contacts](#page-72-0)**

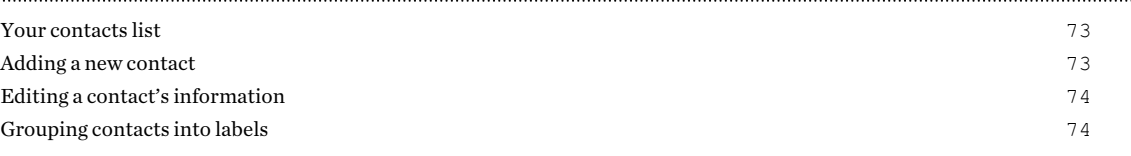

### [Battery](#page-75-0)

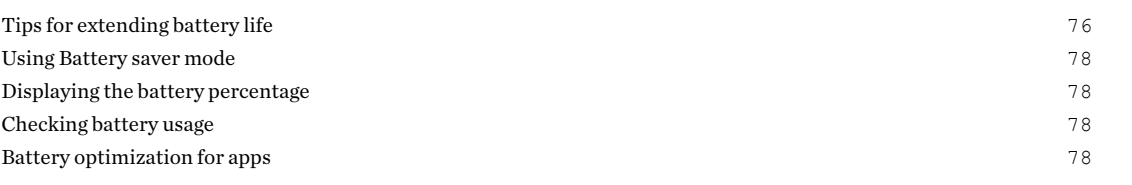

### .......................... [Storage](#page-79-0)

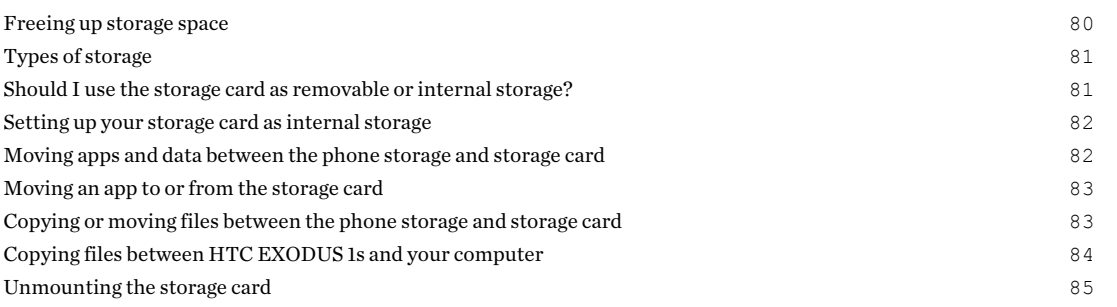

### 5 Contents

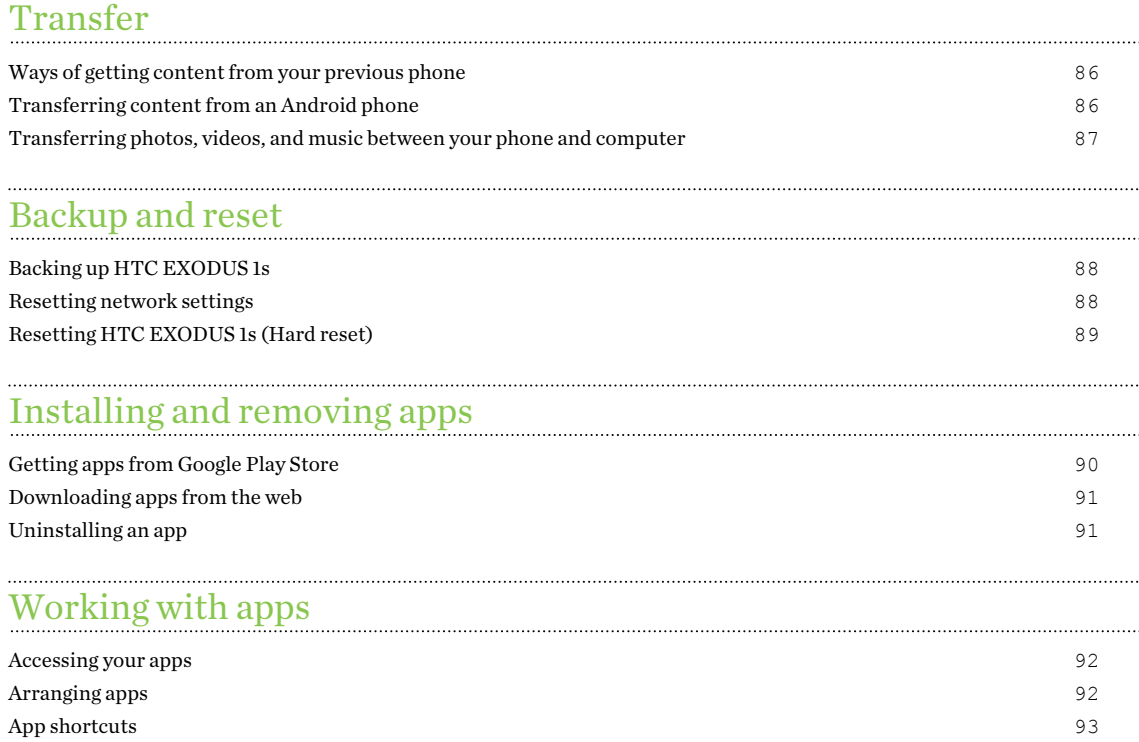

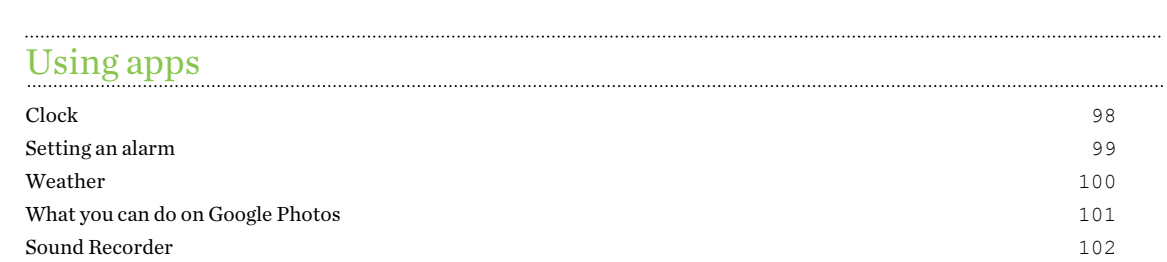

[Switching between recently opened apps](#page-93-0) 94 [Working with two apps at the same time](#page-93-0) 94 [Using picture-in-picture](#page-94-0) 95 [Controlling app permissions](#page-95-0) 96 [Setting default apps](#page-95-0) 96 [Setting up app links](#page-95-0) 96 [Disabling an app](#page-96-0) 97

### [Internet connections](#page-102-0)

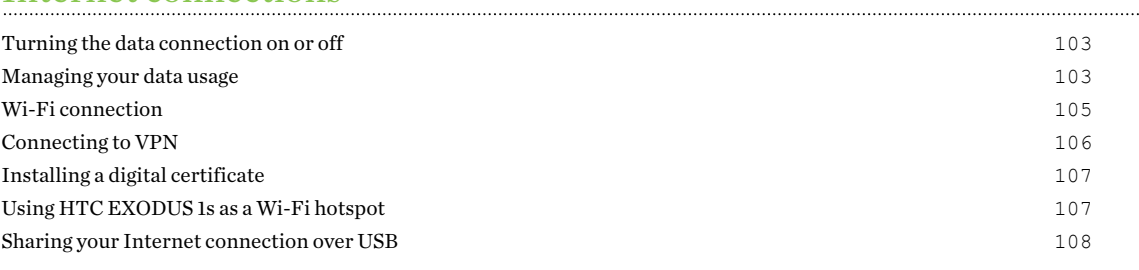

### [Wireless sharing](#page-108-0)

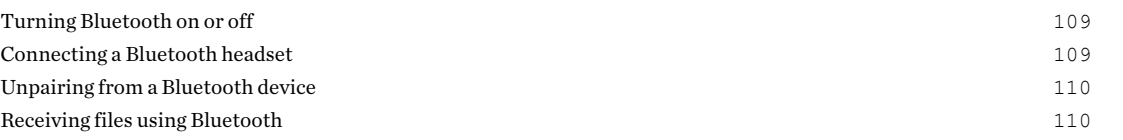

[Using NFC](#page-110-0) 111

### [Common settings](#page-112-0)

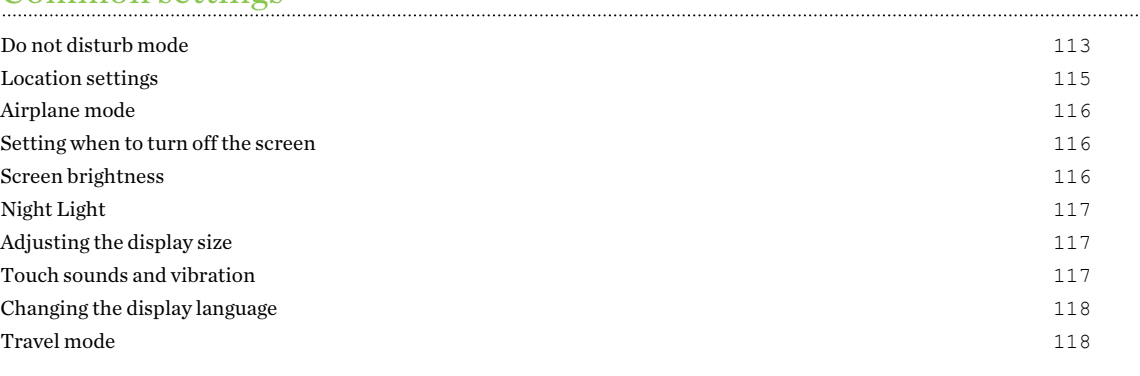

# [Security settings](#page-118-0)

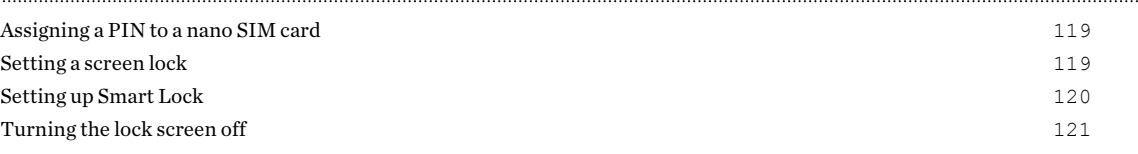

### [Accessibility settings](#page-121-0)

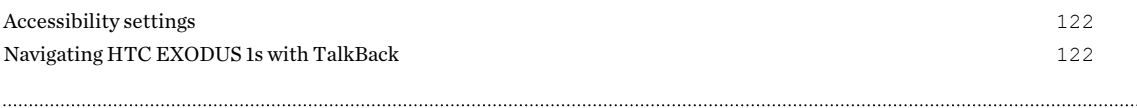

# [Trademarks and copyrights](#page-123-0)

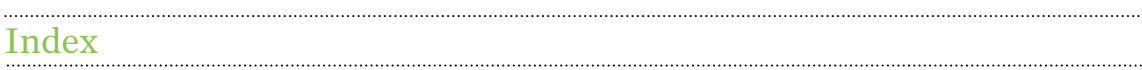

W)

ļ

# About this guide

We use the following symbols to indicate useful and important information:

This is a note. It provides detailed information for setup, common questions, and what to do in specific situations.

This is a tip. It will give you an alternative way to do a particular step or procedure that you may find helpful.

This indicates important information that you need in order to accomplish a certain task or to  $\Phi$ get a feature to work properly.

This is a warning. Take note to avoid potential problems or prevent damage to your hardware.

# Important note on recoverable data

Files and other data that have been deleted, cleared, removed, or erased from your device may still be recoverable by third-party data recovery software. Even a factory reset may not permanently erase all data from your mobile device, including personal information.

# <span id="page-8-0"></span>**Features you'll enjoy**

# Trusted Execution Environment

The Trusted Execution Environment (TEE) is a locked area of HTC EXODUS 1s hidden from Android and untrusted apps. This TEE will hold the keys to your crypto, whether currencies, tokens, or non-fungible tokens (NFTs).

# Zion

Zion allows you to conduct crypto transactions, view and manage your crypto collectibles, and manage your crypto life while maintaining ownership of your keys.

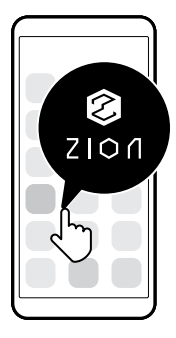

To learn more, see [What you can do with Zion on page 20](#page-19-0).

# Social Key Recovery

Social Key Recovery is an optional feature that allows your trusted contacts to help you recover your Vault.

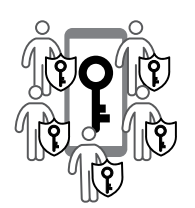

When enabling Social Key Recovery, three to five contacts of your choice can download an app that allows them to send you recovery data. Your recovery data is spread out among multiple contacts, and heavily encrypted by the app on your contact's phone. At least three contacts are needed to recover your Vault.

# <span id="page-9-0"></span>Android 8

Android™ 8 features make working with apps and settings even more convenient. Here's an overview of some of its features.

### Picture-in-picture

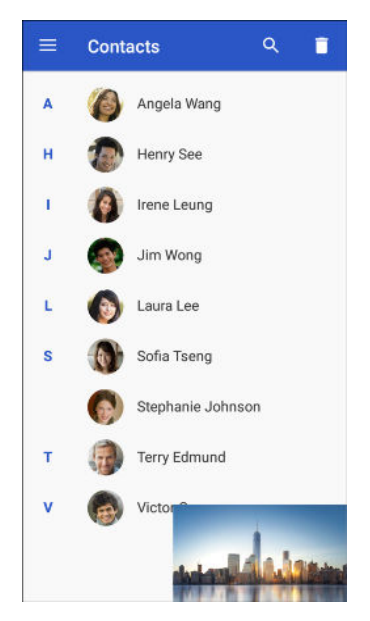

Want to watch a video while using another app at the same time? Use the picture-in-picture feature to minimize the video into a small window. For details, see [Using picture-in-picture on page](#page-94-0) [95.](#page-94-0)

### Snooze notifications

Temporarily snooze notifications to free your Notifications panel or Lock screen from clutter.

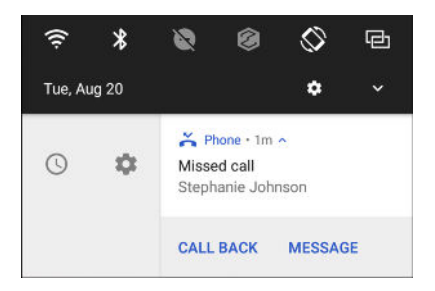

For details, see [Managing app notifications on page 47](#page-46-0) or [Lock screen on page 39.](#page-38-0)

### Notification dots

Know right away if you have pending notifications for an app with notification dots. A small dot appears on an app icon which indicates there is a notification that you may have missed. Dots appear on app icons in both the Apps screen and on the Home screen. Press and hold the app icon to show a condensed version of the available notifications. See [Turning Notification dots on or off on](#page-46-0) [page 47.](#page-46-0)

#### <span id="page-10-0"></span>11 Features you'll enjoy

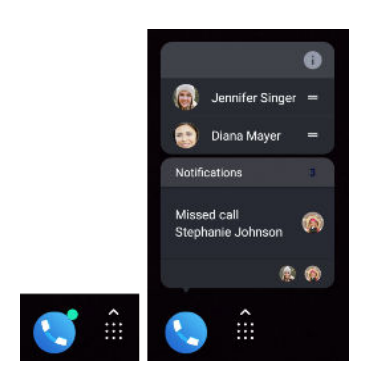

### Revamped Settings screen

The main Settings screen has been reorganized to make it shorter and simpler. Tap a category and navigate to the setting that you want.

Looking for a setting but can't remember where it is? Just do a search. Tap the search bar, and then type the first few letters of the setting you're looking for. In the results list, tap the item that you want to go directly to its screen.

### Other features

Feel more secure when installing apps from sources other than the Google Play Store. Granting permission for downloading and installing apps from unknown sources is now on a per app basis. See [Downloading apps from the web on page 91](#page-90-0).

# Truly personal

With HTC Themes, personalize your phone by creating your own theme that has your selected wallpaper, icons, ringtone, and more.

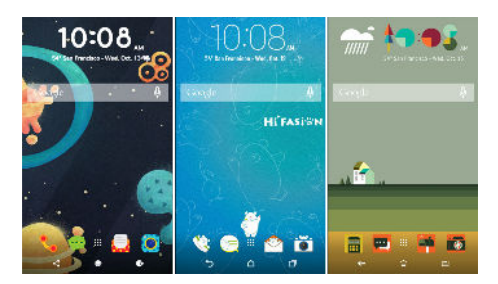

# <span id="page-11-0"></span>**Unboxing and setup**

## HTC EXODUS 1s overview

After taking HTC EXODUS 1s out of the box, familiarize yourself first with the location of the card tray, controls, and sensors.

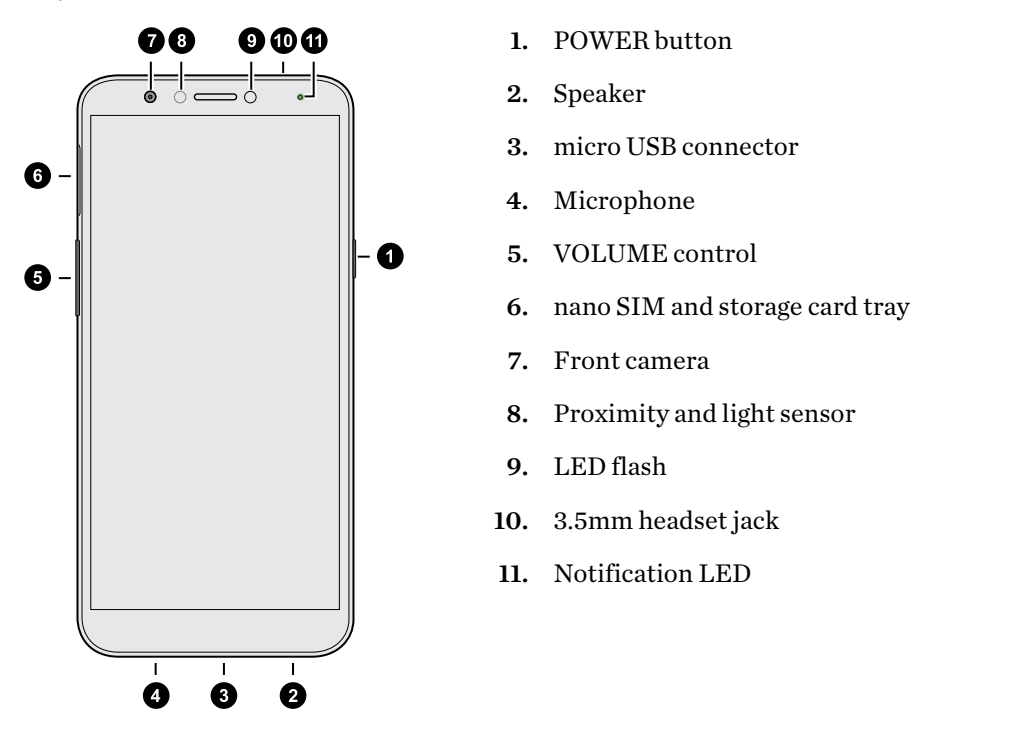

You need a  $4G/LTE^{\pi}$  plan to use your operator's  $4G/LTE$  network for voice calls and data services. Check with your operator for details.

- If you want to use a case or screen protector, don't cover and block the proximity sensor. Purchase a case or screen protector designed for HTC EXODUS 1s.
	- § Avoid liquid or dust from entering the microphone hole to prevent damage to the microphone.
	- § Avoid connecting third-party headsets or accessories with metallic charms that dangle near the headset jack. Using these may affect signal reception.
	- § Don't disassemble any part of the phone. Don't try to open the phone or remove the battery by force. This may damage the phone or its electronics and will invalidate the warranty.

#### <span id="page-12-0"></span>Back panel

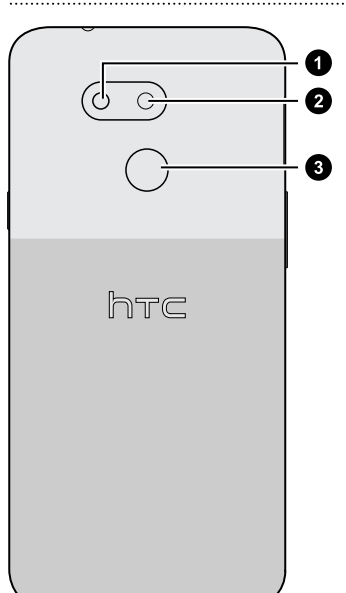

- 1. LED flash
- 2. Camera
- 3. Fingerprint scanner

## Inserting the nano SIM and microSD cards

- Use a standard nano SIM card. A modified card that is thicker than the standard nano SIM card will not fit properly on the tray and may damage the card slot.
- The microSD<sup>™</sup> card is optional and sold separately.
- 1. Hold the phone face up.
- 2. Insert the tip of the tray eject tool that came with your phone—or a small bent paperclip into the tray eject hole.

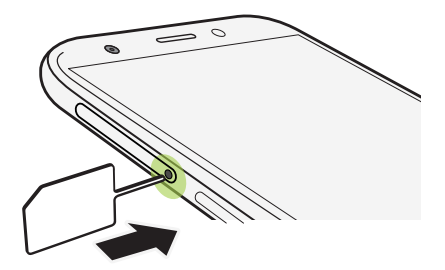

When inserting the eject tool into the tray eject hole to remove the card tray, do not obstruct the tray to avoid damaging the eject mechanism inside the slot.

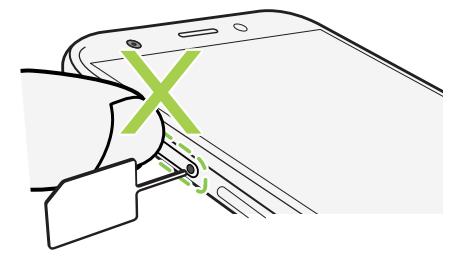

#### 14 Unboxing and setup

- 3. Push the tip all the way into the hole until the tray ejects, and then pull the tray out.
- 4. Do the following to place your nano SIM and microSD cards into the tray:

With the gold contacts facing down, place two nano SIM cards into the SIM 1 and SIM 2 holders of the tray. Make sure to align the cut-off corners to the notches on the holders.

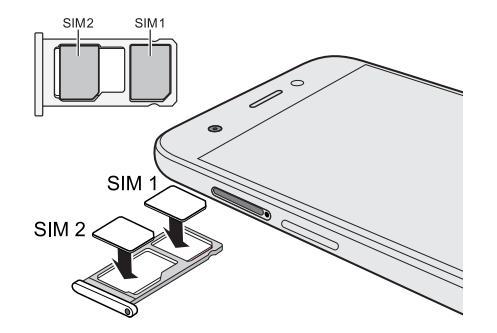

Both SIM 1 and SIM 2 cards can be 4G LTE cards. To find out how to set the preferred card for your mobile data connection, see [Managing](#page-17-0) [your nano SIM cards with Dual network](#page-17-0) [manager on page 18.](#page-17-0)

When you need to use a microSD card, remove your second nano SIM card and then place the microSD card on the SIM 2/SD holder. You cannot have both the second nano SIM card and the microSD card inserted at the same time.

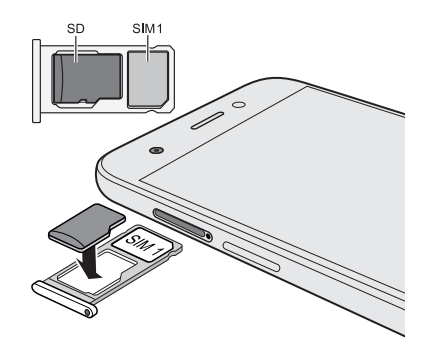

5. When reinserting the tray, make sure it is facing up so that your cards don't fall out. With the outer card holder between your fingers, steadily slide the tray all the way into the slot.

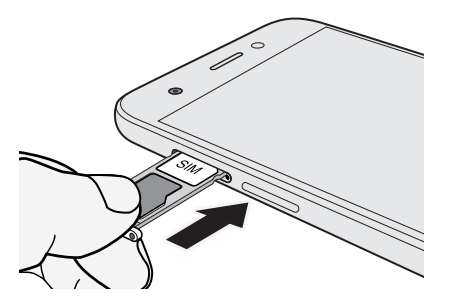

6. Make sure the tray is fully inserted and doesn't protrude from the slot.

Follow the same procedure above to eject the tray and remove your cards. Before ejecting the tray, make sure to unmount your microSD card first. See [Unmounting the storage card on page 85.](#page-84-0)

# <span id="page-14-0"></span>Charging the battery

Before you turn on and start using HTC EXODUS 1s, it is recommended that you charge the battery.

- $\mathbb{C}$ § If the battery has been fully drained, you may need to charge HTC EXODUS 1s for several minutes before powering it on.
	- § Use HTC's power adapter and micro USB cable to charge the battery. When the battery power is too low, make sure to use the power adapter to charge, not the USB cable connection with your computer.
	- 1. Insert the small end of the micro USB cable into the micro USB connector.

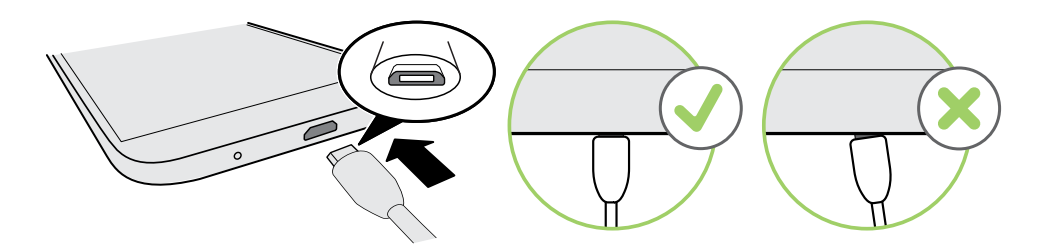

- 2. Insert the other end of the micro USB cable into the power adapter.
- 3. Plug in the power adapter to an electrical outlet to start charging the battery.
- 4. After you finish charging, unplug the USB cable from your phone first. Hold the part of the power adapter that's close to the USB port when you unplug the adapter from the outlet.
- Avoid charging the battery in hot environments. As a safety precaution, the battery may stop charging to avoid overheating.
- § When you're using battery-intensive apps such as games or video streaming apps while charging the battery, your phone may become warmer. This is normal.
- § It is strongly recommended to unplug the power adapter from the electrical outlet when not in use.

## Switching the power on or off

### Switching the power on

Press the POWER button until HTC EXODUS 1s vibrates.

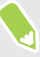

When you turn on HTC EXODUS 1s for the first time, you'll need to set it up.

#### <span id="page-15-0"></span>Switching the power off

- 1. If the display is off, press the POWER button to turn it back on.
- 2. Press and hold the POWER button for a few seconds.
- 3. Tap Power off on the options menu.

## Setting up your phone for the first time

When you switch on your HTC phone for the first time—or after you've done a factory reset—you'll need to set it up.

1. If you need to navigate by voice feedback, turn on TalkBack by pressing and holding two fingers on the first screen until you hear a message and then a beep.

Or if you accidentally enabled TalkBack, follow the onscreen tutorial to turn it off.

- 2. Choose the system language you want to use, read and agree to the terms of use, choose your Internet connection, and sign in to your Google® Account.
- 3. On the screen that asks you which device to restore from, do one of the following:
	- If you backed up your old phone using your Google Account, tap the phone name. Choose the items you want from your old phone, and then tap Restore.
	- If you want to start fresh, tap Don't restore.
- 4. Set up a screen lock to help protect your phone. You can also set your phone to unlock with your fingerprint.
- 5. On the Google Services screen, make sure the Back up to Google Drive option is turned on to enable Auto Backup. It's also recommended to have the options under Location and Device maintenance turned on.
- 6. Sign in to your HTC Account to use the same login credentials for HTC services such as Themes.
- 7. Follow the remaining instructions to continue setting up your phone.

To finish setting up your phone, go to Settings, tap Finish setup, and then follow the onscreen instructions. You can choose to set up Google Assistant, change the wallpaper, set up the settings you skipped before such as the screen lock, and more. For help information on Google Assistant, visit [support.google.com/assistant/](http://support.google.com/assistant/).

Some features that need to connect to the Internet such as location-based services and auto-sync of your online accounts may incur extra data fees. To avoid incurring data fees, disable these features under Settings. For more information on location services, see [Location settings on](#page-114-0) [page 115](#page-114-0).

# <span id="page-16-0"></span>Adding your social networks, email accounts, and more

You can sync contacts, calendars, and other information from your social networks, email accounts, and online services on HTC EXODUS 1s. Depending on the account type, signing in to your online accounts lets you sync updates between HTC EXODUS 1s and the Web.

- 1. From the Home screen, swipe up and then tap Settings > Users & accounts.
- 2. Tap Add account.
- 3. Tap the account type you want to add.
- 4. Follow the onscreen instructions to enter your account information.

You can add several Google Accounts.

Syncing your accounts

- 1. From the Home screen, swipe up and then tap Settings > Users & accounts.
- 2. Tap the Automatically sync data On/Off switch to turn automatic sync of all your accounts on or off.
- 3. To manually sync individual accounts, tap an account, tap Account sync, and then tap  $\mathbf{i} >$ Sync now.

On the Account sync screen, you can also change the sync settings for your Google Account.

#### Removing an account

Remove accounts from HTC EXODUS 1s if you no longer use them. Removing an account does not remove accounts and information from the online service itself.

- 1. From the Home screen, swipe up and then tap Settings > Users & accounts.
- 2. Tap an account.
- 3. Tap Remove Account.

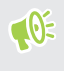

 $\mathbb{M}$ 

W)

Some personal data may be retained by the third-party app after you have removed the account from HTC EXODUS 1s.

# <span id="page-17-0"></span>Choosing which nano SIM card to use for your data connection

When you have two nano SIM cards inserted on your phone, only one card can be used to connect to the Internet at a time.

- 1. From the Home screen, swipe up and then tap Settings > SIM cards.
- 2. Tap Cellular data.
- 3. Choose the card to use for connecting to the Internet.

# Choosing which SIM card to use for sending SMS and MMS

You can set which default SIM card to use for sending SMS and MMS.

- 1. From the Home screen, swipe up and then tap Settings > SIM cards.
- 2. Tap SMS messages.
- 3. Choose the card you want to use for sending SMS and MMS.

# Managing your nano SIM cards with Dual network manager

From the Home screen, swipe up and then tap Settings > SIM cards. You can turn either card on or off, change the card names, and more.

# Fingerprint scanner

You can quickly wake up and unlock the HTC EXODUS 1s using your fingerprint. You can add up to 5 fingerprints.

When setting up and using the fingerprint scanner, follow these tips:

- Make sure your finger and the fingerprint scanner are dry and clean.
- Use the entire pad of your finger, including the sides and tip.
- § When recording your fingerprint, touch the scanner until it vibrates.
- § The fingerprint scanner has 360° readability—you can touch a recorded finger at any angle to the scanner to turn on the screen or unlock the HTC EXODUS 1s.

You may not be able to set the fingerprint scanner to unlock HTC EXODUS 1s, if you've signed in to an Exchange ActiveSync® account that requires you to set a different screen lock option (such as password). Check with your Exchange Server administrator if your Exchange ActiveSync account supports the fingerprint scanner.

### Adding a fingerprint the first time

- 1. From the Home screen, swipe up and then tap Settings > Security & location.
- 2. Tap Fingerprint > Next.

If you haven't already set up a screen lock, you'll be asked to set one up. See

[Setting a screen lock on page 119](#page-118-0).

- 3. Touch the Fingerprint scanner or tap Next.
- 4. Place your finger or thumb on the Fingerprint scanner to start scanning.
- 5. Repeatedly touch the scanner until the fingerprint has been successfully recorded. You'll get the best results if you hold your finger in the same direction when touching the scanner.
- 6. After you've successfully recorded your fingerprint, tap Done.

You can now use your fingerprint to wake up and unlock your HTC EXODUS 1s.

You'll need to input your backup lock screen pattern, PIN, or password if the scanner doesn't identify your fingerprint after five attempts.

### Adding, removing, or editing fingerprints

- 1. From the Home screen, swipe up and then tap Settings > Security & location.
- 2. Tap Fingerprint.
- 3. Enter your pattern, PIN, or password.
- 4. Do any of the following:
	- Tap Add fingerprint to add another fingerprint.
	- Tap a recorded fingerprint to rename it.
	- $\blacksquare$  Tap  $\blacksquare$  next to a recorded fingerprint to delete it.

# <span id="page-19-0"></span>**Zion Vault**

# What you can do with Zion

The help content here is based on app version 2.00.x.

Here are the things you can do using Zion on HTC EXODUS 1s:

- Create your own Zion Vault to view and manage your crypto assets, such as cryptocurrencies and ERC-20 tokens, as well as check their current exchange rates.
- Make transactions such as send and receive crypto assets.
- § View your ERC-721 digital collectibles at a glance, also known as non-fungible tokens.
- Send collectibles as gifts from within Zion.
- Back up your Vault. Social Key Recovery can help easily recover your Vault from your trusted friends or family.
- Use Zion key management with other partner apps and platforms.
- Access the DApp Hub.
- Make transactions with supported DeFi platforms within Zion.
- Buy and sell cryptocurrencies using supported third-party exchanges.
- § Run a bitcoin full node to validate your own transactions and help protect the bitcoin network.

Other Android users and iOS users can download Zion to help you back up your Vault with Social Key Recovery. See [Helping a friend set up Social Key Recovery on page 28](#page-27-0)

### Setting up your Vault for the first time

Complete setup to start using your Zion Vault. Make sure when setting up your Vault that you're in a safe, private place to protect your passcode and 12-word recovery phrase.

- 1. Open Zion. When you open it for the first time, you'll see the welcome screen.
- 2. Read and agree to the terms of service and privacy policy. Then select the check box to confirm.
- 3. Tap Create your Zion Vault.

#### <span id="page-20-0"></span>21 Zion Vault

- 4. Choose a passcode type.
	- Alphanumeric passcode: Uses letters and numbers, must be at least six characters long. This passcode type may provide better security than numeric passcodes.
	- Numeric passcode: Must be 6 digits.
- 5. Enter a passcode. Type it a second time to confirm.
- 6. Tap Generate recovery phrase.
- 7. Write down the 12 words in order on the included card. You can also use your own paper.

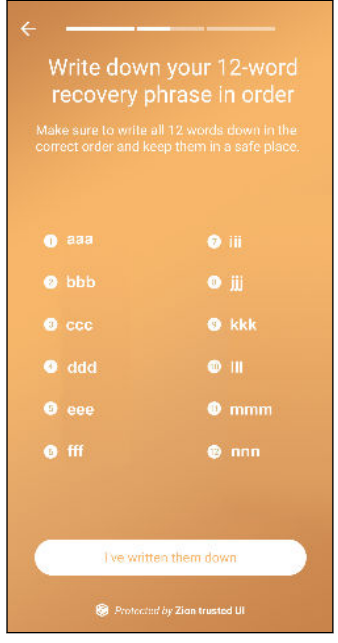

- 8. Enter the 12-word recovery phrase into the phone to confirm that you've written it down correctly.
- 9. Keep your card or paper in a safe place. Do not share it or carry it with you, as someone with your recovery phrase could access your Vault.

If your phone is lost, stolen, or reset, you'll need your 12-word recovery phrase to recover your cryptocurrency and collectibles. If you lose your phrase, your Vault and its contents may be lost.

You can set up Social Key Recovery as an additional backup feature for your Vault.

## Setting up Social Key Recovery

Social Key Recovery allows you to choose three to five trusted contacts who can help you recover your Vault. Your trusted contact list is stored with a cloud storage service, such as Google Drive™ or Microsoft® OneDrive™. Once your list is restored, your contacts can answer recovery requests to help you recover your Vault.

- 1. From the home screen in Zion,  $\tan \frac{\mathbf{R}}{\mathbf{S}}$  > Social Key Recovery > Set up.
- 2. Choose a cloud storage service you want to use to store your trusted contact list.

#### 22 Zion Vault

3. Select an account to back up your trusted contact list, then tap Continue.

Each account can only be used for one Vault and one device at a time.

- 4. Tap Share invitation and select the app you want to use to send the invitation to your trusted contact.
- § Your contact will need to install Zion on their phone.
	- Each trusted contact needs their own link. Links cannot be shared between trusted contacts.
	- 5. Once your contact has accepted your request, tap their name to generate a verification code.
	- 6. Share the code generated by your phone with your contact to complete registration.

Once your contact enters the code and completes the verification, you'll see a green indicator next to their name.

Checking the status of your trusted contacts

Once you've configured Social Key Recovery, check your contacts from time to time to see if they're still available to help you recover your Vault.

- 1. From the home screen in Zion, tap  $\mathbf{\hat{i}} >$  Social Key Recovery.
- 2. Check the status of all invited contacts. You'll see the following:

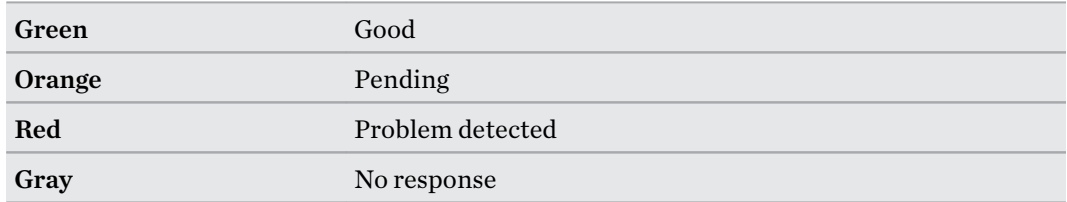

If your trusted contact's copy of your recovery data has been lost or corrupted, you can tap Resend by the contact's name to send another copy of your recovery data.

### Changing your trusted contacts

(M)

W,

You might need to update your trusted contacts as circumstances require. This might occur if a contact's phone is lost or stolen, there is an error in verification and the contact needs to be readded, or the contact is no longer able to assist in the recovery process.

- 1. From the Zion home screen, tap  $\mathbf{\hat{i}} >$  Social Key Recovery.
- 2. Tap  $\vdots$  > Remove trusted contact.
- 3. Select the contacts you want to remove, then tap Remove.

You can add back the same contacts later. They will need to repeat the verification process.

### <span id="page-22-0"></span>Recovering your Vault

There are two options to recover your Vault in the event of loss, theft, or factory reset:

- § 12-word recovery phrase
- Social Key Recovery

Recovering your Vault with a 12-word recovery phrase

Your 12-word recovery phrase allows you to instantly recover your Vault.

1. From the welcome screen in Zion, tap Recover your Zion Vault.

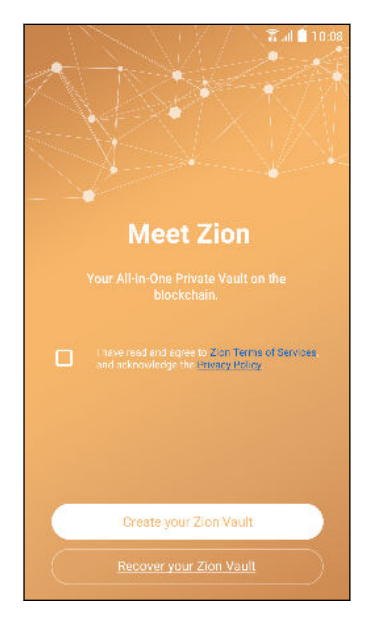

- 2. Choose a passcode type.
	- § Alphanumeric passcode: Uses letters and numbers, must be at least six characters long. This passcode type may provide better security than numeric passcodes.
	- § Numeric passcode: Must be 6 digits.
- 3. Tap Use 12-word recovery phrase > OK.
- 4. Type the 12 words of your recovery phrase in order.
- 5. Enter a passcode. Type it a second time to confirm.

Your Vault is ready to use.

You can set up Social Key Recovery as an additional backup feature for your Vault.

#### Recovering your Vault with Social Key Recovery

Social Key Recovery is a convenient alternative to a 12-word recovery phrase. If you have set up Social Key Recovery, you can recover your Vault while away from home or without easy access to your 12-word recovery phrase.

1. From the welcome screen in Zion, tap Recover your Zion Vault.

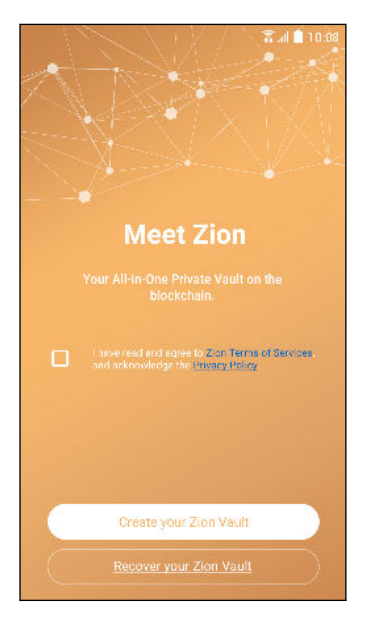

- 2. Choose a passcode type.
	- § Alphanumeric passcode: Uses letters and numbers, must be at least six characters long. This passcode type may provide better security than numeric passcodes.
	- Numeric passcode: Must be 6 digits.
- 3. Tap Use Social Key Recovery > OK.
- 4. Select the account where you previously saved your trusted contact list and tap Continue.
- 5. Share the link generated by Zion with your trusted contacts. You must share a separate link for each contact.
- 6. Enter the verification codes returned by your trusted contacts and tap Next. You need codes from three contacts to recover your Vault.
- 7. Enter a passcode. Type it a second time to confirm.

Your Vault is ready to use.

### <span id="page-24-0"></span>Sending cryptocurrency or tokens

You can send cryptocurrency or tokens from any of the cryptocurrency or token types supported by Zion.

 $\mathbb{Q}$ To send cryptocurrency or tokens, you will need the recipient's public address.

- 1. From the home screen in Zion, tap the cryptocurrency or token type you want to send.
- 2. Tap Send.

 $\overline{M}$ 

- 3. Swipe left or right to choose how to input the public address of the recipient:
	- Paste address
	- § Scan QR code
	- § Select saved image
	- § Enter address
- 4. Enter the amount of cryptocurrency or tokens you want to send.

Tap the currency button next to the amount to see the current rate in your local currency. Keep in mind that the transaction will still be in cryptocurrency, and the local currency is for reference only.

- 5. Tap Select a payment priority, then choose an option. Higher priorities will result in higher transaction fees.
- 6. You can include an optional memo.
- 7. Tap Review transaction to recheck your transaction details before sending.
- Tap Edit to make changes to your transaction, or tap Cancel transaction to cancel.
	- Make sure your transaction details are correct. You cannot cancel a transaction after it has been sent.
	- 8. Once you're certain the transaction details are correct, enter your passcode and tap Send.

### Checking transaction history and market information

Check your transaction details on the blockchain in real-time. You can also see market details from partner services.

- 1. From the home screen in Zion, tap the wallet you want to view.
- 2. In Details, you can see market charts and information provided by partner services.
- Tap the buttons above the charts to change the time scale.

W)

**W** 

- <span id="page-25-0"></span>3. Swipe from the right side of the screen to view transaction history.
- 4. Tap a transaction to see Transaction details.

Some networks and token types support checking transaction details with third party block explorers or analytics platforms by tapping the Transaction ID.

### Requesting and receiving payments

You can request payment via a QR code or text address.

- 1. In Zion, tap Receive.
- 2. Select the wallet to receive payment.
- Different cryptocurrency and token types in Zion can have different public addresses. Make sure to choose the right one.
	- § For bitcoin, choose either a segwit or legacy address. Segwit has lower transaction fees, but isn't supported by all wallets.
	- 3. To receive payment, do one of the following:
		- Tap Share QR Code and select an app to share it with.
		- § Tap Copy as text to copy your public address to the clipboard for easy sharing in the app of your choice.
- You can choose to enter a request amount. This does not guarantee or force the recipient of the request to pay that or any amount.
- § Some third-party wallets might not support request amounts in links or QR codes.

With your public address, the sender will be able to send you cryptocurrency or tokens.

### Managing collectibles

To display correctly, make sure that your collectibles are ERC-721 tokens supported by Zion. They must be transferred to your Zion Ethereum address.

To view and manage collectibles, do the following:

- 1. From the home screen in Zion, tap  $\mathbf{\hat{i}} >$  Collectibles.
- 2. Tap a collectible category.
- 3. Tap a collectible to open the corresponding website.

.<br>۳

### <span id="page-26-0"></span>Sending collectibles as gifts in Zion

Give collectibles as gifts directly from Zion.

- 1. From the home screen in Zion, tap  $\mathbf{\therefore}$  > Collectibles.
- 2. Tap a collectible category.
- 3. Tap  $\triangleright$  on the collectible you want to send.
- 4. Swipe left or right to choose how to input the public address of the recipient:
	- Paste address
	- Scan QR code
	- Select saved image
	- § Enter address
- 5. Tap Select a payment priority, then choose an option. Higher priorities will result in higher transaction fees.
- 6. You can include an optional memo.
- 7. Tap Review transaction to recheck your transaction details before sending.
- Tap Edit to make changes to your transaction, or tap Cancel.
- § Make sure your transaction details are correct. You cannot cancel a transaction after it has been sent.
- 8. Once you're certain the transaction details are correct, enter your passcode and tap Send.

Receiving collectibles in Zion

ERC-721 collectibles are stored in your Ethereum wallet.

- 1. From the homescreen in Zion, tap your Ethereum wallet, and then tap Receive.
- 2. To receive a collectible, do one of the following:
	- If the sender is nearby, allow the sender to scan your Ethereum QR code.
	- Tap Share QR Code and select an app to share it with.
	- § Tap Copy as text to copy your public address to the clipboard for easy sharing in the app of your choice.

With your public address, the sender will be able to send you cryptocurrency or tokens. They may also be able to view your transaction history.

### Settings

You can customize your Vault to meet your security and currency needs.

In Zion settings, you can:

- <span id="page-27-0"></span>28 Zion Vault
	- § Change your preferred currency. This currency will be used to calculate reference exchange rates and asset totals.
	- Manage bitcoin full node settings. To learn more about the full node, see [Setting up a bitcoin](#page-28-0) [full node on HTC EXODUS 1s on page 29](#page-28-0) for details. You must first set up a full node before you can use this feature.
	- Revoke wallet permissions for 3rd party apps, DApps, and services.
	- Change notification behavior.
	- § Change your passcode. You can also change your passcode type from the same option.
	- Enable fingerprint unlock to launch Zion.

You need to set up the fingerprint scanner on your phone first.

- § Show your 12-word recovery phrase.
- § Reset Zion.

# Helping a friend set up Social Key Recovery

You can help a friend who's using HTC EXODUS to recover their Zion Vault, if their phone is lost or stolen. A part of their Vault recovery data will be saved on your phone.

- 1. If you agree to be someone's trusted contact, they will send an invitation to you. Tap the link in the invitation. If you don't already have Zion, the link will direct you to download and install it.
- 2. After tapping the link, enter your name in Zion and tap Request code.
- 3. Enter the code provided by your friend to verify that you are their trusted contact.

You can now help your friend recover their Vault.

Helping a friend recover their Vault using Social Key Recovery

As a trusted contact of your friend, you can help recover their Zion Vault.

- 1. If you receive a recovery request, tap the link or to open Zion.
- 2. When prompted, enter your passcode.

W,

- 3. Share the verification code or QR code with your friend. Zion will then send your copy of your friend's recovery data directly to them.
- You can also check pending requests in the Zion app.

# <span id="page-28-0"></span>Buying and selling cryptocurrency using an exchange

Exchanges are third-party platforms to buy and sell cryto assets. Exchanges can allow you to buy and sell crypto assets using fiat currency, as well as exchange one crypto asset for another.

- $\blacksquare$ ■ Exchange availability may vary by region.
	- Not all exchanges support all types of transactions.
	- Exchanges are hosted by third parties and are subject to their own terms and conditions.
	- 1. In Zion, tap Exchange.
	- 2. Tap the type of transaction you want to perform.
	- 3. Tap the exchange you want to use.

You can see available payment methods, delivery time, fees, and limits from each exchange.

- 4. Choose payment amount, type, and currency types, then tap Review your order.
- 5. Once you have confirmed your order information is correct, tap Continue to be redirected to the exchange to complete your transaction.

# Setting up a bitcoin full node on HTC EXODUS 1s

A full node lets you validate your own transactions and help maintain the bitcoin network.

 $\mathbb{Q}$ 

Running a bitcoin full node requires a microSD card formatted as portable storage with at least 280 GB of free space.

To set up your full node, do the following:

- 1. From the home screen in Zion, tap Full Node.
- 2. The first time you run Full Node, you'll see a pop-up prompting you to tap Set up now.
- 3. Tap Tap to set up and grant the necessary permissions.
- 4. Zion will check to see if your microSD card has enough free space. If you have enough space, tap Next.
- 5. Choose whether to sync over Wi-Fi only or any network.

Your first sync will use a large amount of data and may take a long time to finish. Using mobile data may incur additional charges. Using Wi-Fi® is recommended.

You can use your full node as soon as it finishes syncing. You can pause and resume later if necessary.

# <span id="page-29-0"></span>Things to know about full node

Here are some things to keep in mind when using your full node.

#### Data usage

Syncing a full node for the first time requires downloading the entire history of the bitcoin blockchain. Once the node is synced, it may upload and download dozens of gigabytes each month. Due to this high data usage, it is strongly recommended you run your node over Wi-Fi only, or make sure you have an unlimited, unthrottled mobile data connection.

### Storage requirements

Running a full node requires more than 280 GB of storage space on a large microSD card. The card will also need to accommodate future growth of the blockchain, which can be as high as 4 GB per month.

### Power requirements

Full nodes do not require much processing power, but they send and receive lots of data which may drain your battery more quickly. You can pause your node when running on battery to help extend your battery life.

### About bitcoin full nodes

A full node is responsible for validating transactions as part of the bitcoin network, as well as for relaying requests. It stores the full bitcoin blockchain, validates the details of hashes and transactions, and shares this information with the rest of the network.

### Why would I want a full node?

There are several reasons you might want to run a full node.

### Contribute to the security of the bitcoin network

Part of the security of bitcoin comes from the distributed ledger: shared copies of bitcoin transaction history make it much harder for any one user to change transaction histories and balances. Having many independent nodes constantly validating the entire history of the blockchain makes it very difficult to hijack.

### Help maintain the independence of bitcoin

Independently operated nodes help offset the influence large entities—like mining pools or financial institutions—which could make changes to the bitcoin infrastructure without user input. Maintaining your own node gives you a voice and a way to contribute to the future of the bitcoin network.

### Validate your own transactions

You can validate your own bitcoin transactions without relying exclusively on third parties or servers.

# <span id="page-31-0"></span>**Using Zion with other apps**

# Zion key management on other apps

Here are ways you can use key management features with Zion-integrated apps and web DApps:

- Run web DApps from the DApp Hub with the same keys as your Zion Vault. See Using DApp Hub on page 32.
- Access the same keys as the Zion Vault with certain partner apps. See [Using Zion with other](#page-33-0) [apps on page 34.](#page-33-0)
- § Create different Zion-protected keys with separate addresses and passcodes for each app. See [Creating a Zion-protected key in another app on page 34.](#page-33-0)
- Sign authentication requests and transactions with Zion. See [Authentication in other apps](#page-35-0) [with Zion on page 36](#page-35-0) and [Using Zion to sign transactions from other apps on page 36.](#page-35-0)

# Using DApp Hub

DApp is short for decentralized application—an application run on the blockchain. The Zion DApp Hub allows you to access DApps in one place, while also protecting your keys within the Trusted Execution Environment. In the DApp Hub, you'll find the following.

- § Zion-integrated apps installed on your phone. These apps are in the Integration with Zion category, with their keys stored in the Trusted Execution Environment.
- § Web DApps. These are DApps grouped under all the other categories. They will open in the DApp Hub built-in Web3 browser.

To access DApps from the DApp Hub, do the following:

- 1. From the home screen in Zion, tap DApps.
- 2. Do any of the following:
	- Tap the DApp you want to use.
	- **•** Tap  $\Omega$  to type in and search for a DApp.
	- Next to Categories, tap View all to expand and see the available DApps in all categories. Then tap to open a DApp.

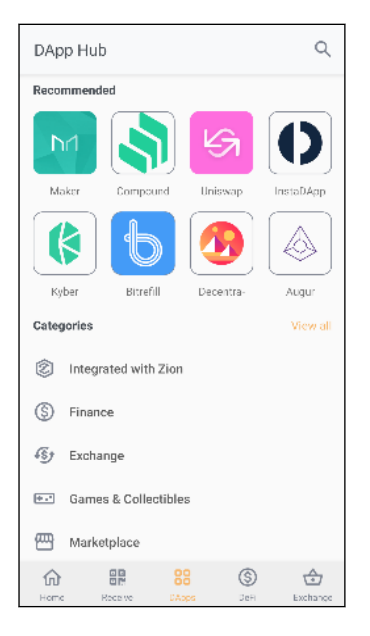

3. Follow the on screen instructions.

You will be prompted confirm each transaction with your passcode. See [Authentication in other](#page-35-0) [apps with Zion on page 36](#page-35-0) and [Using Zion to sign transactions from other apps on page 36](#page-35-0).

 $\Phi$ 

# <span id="page-33-0"></span>Using Zion with other apps

Zion can be used as a hardware-backed wallet for partner apps. This allows you to use the same addresses and keys as your Vault in the Zion app with supported apps like the Opera browser. Crypto transactions in these apps will share the same wallets as Zion, and compatible assets bought or sold through one app will be available in the other.

Some apps can use Zion to create their own keys. These Zion-protected keys have their own passcodes and wallets separate from the Vault in the Zion app. For more information, see Creating a Zion-protected key in another app on page 34.

- 1. Follow the instructions in your app to launch Zion.
- 2. When prompted to Sign with Zion, select the check box and tap Confirm.
- 3. Enter your passcode to confirm authorization. Your app will be able to access your public addresses, as well as request transaction signatures from Zion.

You'll be prompted for your passcode by the Trusted UI each time you sign a transaction with an app you've authorized. Zion will sign the transaction inside the Trusted Execution Environment without sharing your private keys with this or other apps.

# Using Zion-protected keys with other apps

Some apps can use Zion to create their own keys. These Zion-protected keys have their own passcodes and wallets separate from the Zion app. Their use and recovery must be done from the partner app, not from the Zion app.

Creating a Zion-protected key in another app

- 1. Open the other app and add a new wallet. For the exact steps, consult your partner app's documentation.
- 2. Once in the Trusted UI, enter a passcode. Type it a second time to confirm.

This passcode is independent of the passcode used for the Zion app. If you choose a different passcode, make sure to use the correct passcode for each app.

3. Tap Generate recovery phrase.

#### 35 Using Zion with other apps

4. Write down your 12 words in order, and then tap I've written them down.

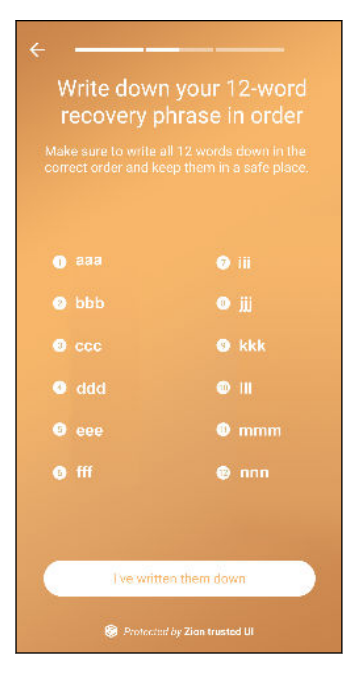

- 5. Enter the 12-word recovery phrase into the phone to confirm that you've written it down correctly.
- 6. Keep your card or paper in a safe place. Do not share it or carry it with you, as someone with your recovery phrase could access your crypto assets.

If your phone is lost, stolen, or reset, you'll need your 12-word recovery phrase to recover your cryptocurrency and collectibles. If you lose your phrase, your crypto assets may be lost.

Zion-protected keys do not support Social Key Recovery, so make sure to keep your 12-word recovery phrase in a safe place.

#### Recovering Zion-protected keys in other apps

You can recover Zion-protected keys in other apps using the 12-word recovery phrase.

- 1. Choose the restore option in your app.
- 2. Type the 12-word recovery phrase in order into the Trusted UI.
- 3. Enter a passcode. Type it a second time to confirm.

Your app is ready to use.

# <span id="page-35-0"></span>Authentication in other apps with Zion

You can sign individual authentication requests with Zion. Some apps and services require you to sign in or authenticate by signing a non-transaction message with Zion. These signatures let the app or service know your request is genuine—without sharing a user name, password, or private key.

1. Make sure the information in the request is correct.

 $\blacksquare$ Make sure the Trusted UI shows Sign Message to avoid being charged.

2. Enter your passcode and tap Sign to sign the message.

### Using Zion to sign transactions from other apps

Zion transactions from other apps use the Trusted UI and passcode.

- 1. Make sure that the transaction amount, fee, and the address are correct.
- 2. Enter your passcode and tap Send.

 $\mathbb{Q}$ Once you tap Send, your transaction cannot be cancelled.

### Sharing your public key with other apps

Some apps or platforms might need your public key. Your public key can be used to derive your public address, and allows other people, apps, and services to send you cryptoassets.

- $\mathbb{Q}$ § Public keys may not allow others to sign transactions or send cryptoassets from your wallet or Vault.
	- Sharing your public key may allow others to see your transaction history.
	- 1. From your other app, tap to link your Vault. You should see a Zion pop-up prompt you to share your public key. The pop-up will explain which public key or wallet address will be accessed.
	- 2. Tap Confirm to allow the other app or service to access your public key.
	- 3. Enter your passcode to confirm access to your public key.
## Using DeFi with Zion

DeFi is short for decentralized finance—a financial ecosystem that runs on the blockchain.

The DeFi tab lets you access third-party DeFi platforms while protecting your keys within the Trusted Execution Environment.

To use DeFi features, do the following:

- 1. From the home screen in Zion, tap the DeFi tab.
- 2. Do any of the following:
	- Check your current assets across all supported DeFi platforms.
	- Tap a specific DeFi platform for detailed information about your assets on that platform.
	- § On each DeFi platform page, you can tap the icon in the top-right corner to access DeFi platforms directly in the Zion Web3 browser to conduct transactions.

You will be prompted to confirm each transaction with your passcode. See [Authentication in other](#page-35-0) [apps with Zion on page 36](#page-35-0) and [Using Zion to sign transactions from other apps on page 36](#page-35-0).

## **Basics**

## Capturing your phone's screen

Want to show off your high game score or write a blog post about HTC EXODUS 1s features? It's easy to take a picture of the screen to share.

- 1. Press and hold POWER and VOLUME DOWN at the same time.
- 2. Open the Notifications panel.

You'll see the Screenshot captured notification with options on what to do with the screenshot.

If you don't see the options, slide two fingers apart on the notification to display them.

3. Tap Share.

W,

W,

#### HTC Sense Home

After you've turned on and set up HTC EXODUS 1s for the first time, you'll see the Home screen.

- On the Home screen, add your favorite widgets, apps, and more so they're just a tap away. You can also add panels. For details, see [Adding or removing a widget panel on page 51.](#page-50-0)
- You can change the apps on the launch bar at the bottom of the Home screen. See [Launch bar](#page-51-0) [on page 52](#page-51-0).

While you're in another screen or app, press  $\circ$  to return to the last Home screen you visited.

#### Turning Sleep mode on or off

Sleep mode saves battery power by putting HTC EXODUS 1s into a low power state while the display is off. It also stops accidental button presses when HTC EXODUS 1s is in your bag.

§ To turn off the display and switch to Sleep mode, briefly press the POWER button.

HTC EXODUS 1s also automatically goes into Sleep mode when it's left idle for a while. You can change the time before HTC EXODUS 1s sleeps by setting the screen timeout.

■ To wake up your phone from Sleep mode, press the POWER button.

## Lock screen

Here's what you can do on the Lock screen:

- § Swipe up on the lock screen to unlock the screen.
- Tap twice on a notification to go directly to the related app.
- § Swipe left or right on the notification to remove it.
- Slide left or right on a notification until you see  $\mathbb O$  and  $\clubsuit$ . Tap  $\mathbb O$  to snooze the notification.
- Press and hold a notification, and then tap All categories or More settings to customize the notification settings.

If you don't want notification content to appear on the lock screen, go to Settings > Security & Location > Lock screen preferences > On the lock screen, and then tap Don't show notifications at all.

§ If you want to set up a screen lock or Smart lock, see [Setting a screen lock on page 119](#page-118-0) for details.

## Touch gestures

Use touch gestures to get around the Home screen, open apps, scroll through lists, and more.

#### Tap

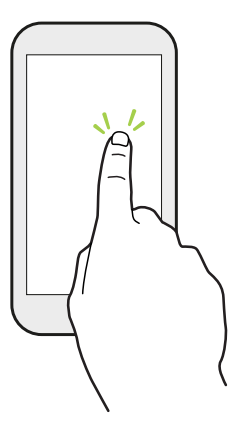

Tap the screen with your finger when you want to select onscreen items such as application and settings icons, or press onscreen buttons.

#### Press and hold

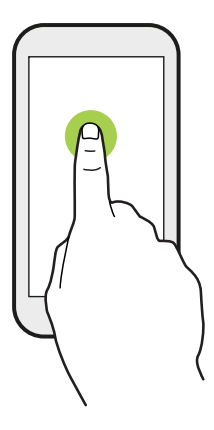

To open the available options for an item (for example, a contact or link in a webpage), just press and hold the item.

Swipe or slide

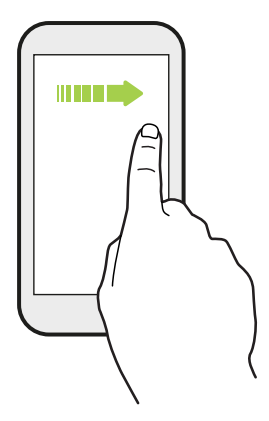

Quickly swipe your finger horizontally across the screen to go to other Home screen panels. Swipe vertically to scroll through a list, document, and more.

Drag

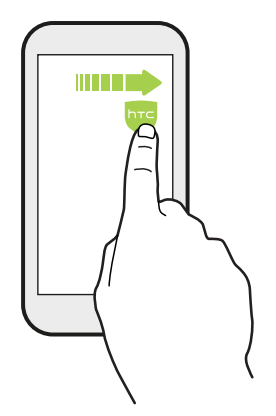

Press and hold your finger with some pressure before you start to drag. While dragging, don't release your finger until you have reached the target position.

#### Flick

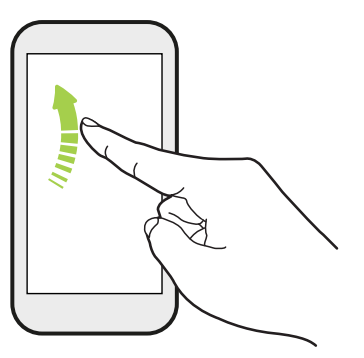

Flicking the screen is similar to swiping, except that you need to swipe your finger in light, quicker strokes, such as when moving right and left on the Home screen, or flicking through a contacts or message list.

Press and flick

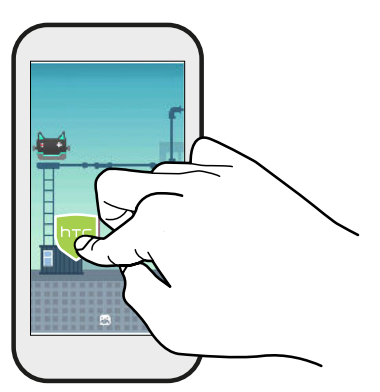

On the Home screen, you can easily move a widget or icon from one screen to another.

Press and hold the widget or icon with one finger, and flick the screen to the new location with another finger.

Slide with two fingers

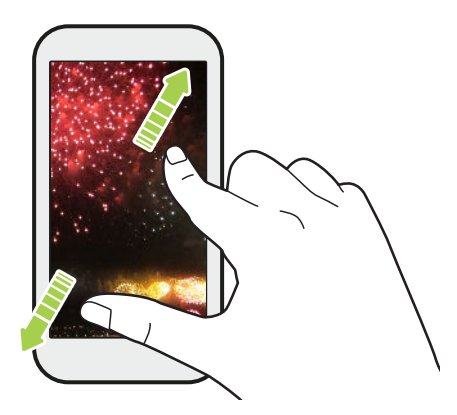

In some apps, slide two fingers apart to zoom in when viewing a picture or text.

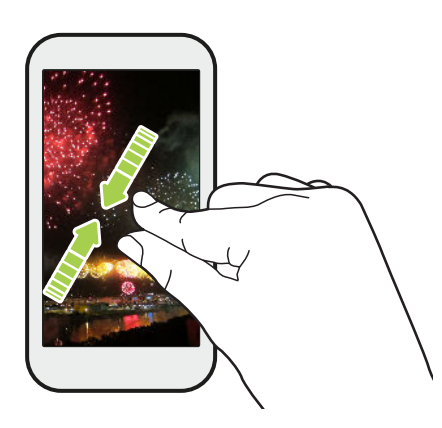

Slide two fingers together to zoom out of the picture or text.

#### Two-finger swipe

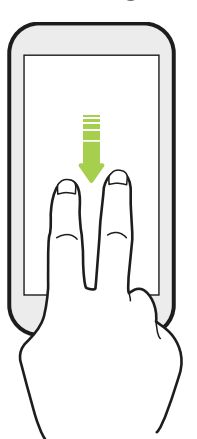

Swipe down from the status bar using two fingers to access Quick Settings.

## Getting to know your settings

Want to change the ringtone, set up a Wi-Fi connection, or add your accounts? Do this and more in Settings.

- 1. Open Settings from the Apps screen or Notifications panel:
	- From the Home screen, swipe up and then find and tap Settings.
	- **From the Home screen, tap**  $\dddot{\mathbf{u}}$ , and then find and tap **Settings.**
	- Swipe down from the top of the screen and then tap  $\boldsymbol{\mathcal{D}}$ .
- 2. Here are some of the basic settings you can change:
	- § Tap Network & Internet to connect and configure your Wi-Fi and data connection, check your data usage, turn your phone into a Wi-Fi hotspot, and more.
	- Tap Display to change the wallpaper, adjust the font and display size, set a screen saver, and more.
	- § Tap Sound to change the ringtone, decide if sound and vibration occur when interacting with the phone, set Do not disturb preferences, and more.
	- Tap Security & Location to help secure your phone, choose lock screen preferences, set your location option, and more.
	- Tap an item under Suggestions to check out new or recommended settings to customize.

Tap  $\mathsf Q$  in Settings to quickly find options and settings.

## Using Quick Settings

W

In the Quick Settings panel, easily turn settings such as Wi-Fi and Bluetooth® on or off.

1. Swipe down from the top of the screen to open the Notifications panel.

Right below the status bar, you'll see the short Quick Settings bar.

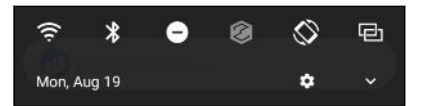

- 2. To see the full Quick Settings panel, do any of the following:
	- On the lock screen, swipe down once from the top of the screen.
	- § On any other screen, swipe down once with two fingers or swipe down twice with one finger from the status bar.
	- With the short Quick Settings bar opened, tap  $\triangleright$
- 3. Swipe left or right to see more tiles.
- 4. To turn a setting on or off, just tap its tile.

#### Customizing Quick Settings

You can remove, replace, or rearrange the tiles in Quick Settings.

1. With two fingers, swipe down from the top of the screen to open Quick Settings.

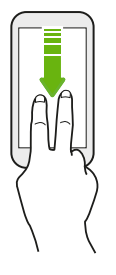

- 2. Tap  $\sum$  and do one of the following:
	- Press and hold a tile, and then drag it to your desired position.
	- Press and hold a tile, and then drag it down under the Drag to add tiles section to hide it from the Quick Settings panel.
	- Under the Drag to add tiles section, drag a tile up to show it in the Quick Settings panel.
- 3. Press  $\triangleleft$ .

There is a limit to the number of tiles that can be shown in the first panel of Quick Settings. You may need to swipe left on the Quick Settings panel to see more Quick Settings tiles.

## Restarting HTC EXODUS 1s (Soft reset)

If HTC EXODUS 1s is running slower than normal, is unresponsive, or has an app that is not performing properly, try rebooting and see if that helps solve the problem.

- 1. If the display is off, press the POWER button to turn it back on.
- 2. Press and hold the POWER button, and then tap Restart.

#### HTC EXODUS 1s not responding?

If HTC EXODUS 1s does not respond when you touch the screen or press the buttons, you can still restart it.

Press and hold the POWER button until your phone vibrates, and then release the button.

You may need to press and hold the button for 12 seconds before the phone vibrates.

## Notifications

#### Notification LED

#### The notification LED shows a:

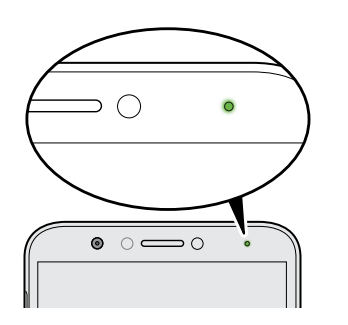

- § Solid green light when HTC EXODUS 1s is connected to the power adapter or a computer and the battery is fully charged.
- Flashing green light when you have a pending notification.
- Solid orange light when the battery is being charged.
- § Flashing orange light when the battery level reaches very low.

#### Notifications panel

Notification icons inform you of new messages, calendar events, alarms, and activities in progress such as files downloading.

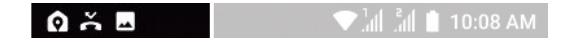

When you see notification icons, open the Notifications panel to check out details of the notifications that you've received.

To open the Notifications panel, slide down from the top of the screen.

Or just swipe down anywhere on the Home screen.

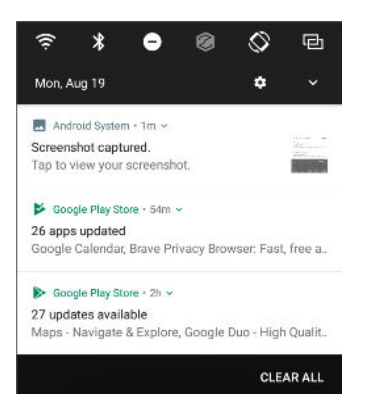

- Tap the notification to open the corresponding app.
- To dismiss just one notification in the list, drag it left or right.
- § Slide two fingers apart on the notification to expand it and see more details or see if there are more notifications bundled inside it. Slide two fingers together on the notification to minimize it again.
- Some notifications allow you to take immediate action. For example, tap a missed call notification to return the call or reply with a text message.
- If you have several notifications, scroll through the list screen to see them all.
- To dismiss all non-persistent notifications, tap Clear all.
- § You can change what app notifications you want to receive and also snooze some notifications to temporarily remove them. See [Managing app notifications on page 47](#page-46-0).

#### Snoozing notifications

You can snooze notifications to temporarily remove them from the status bar and notifications panel.

- 1. Swipe down from the top of the screen to open the Notifications panel.
- 2. Slide the notification slowly to the right or left, and then tap  $\mathcal Q$ .
- 3. Tap  $\vee$  then choose how long you want to snooze the notification.

The snoozed notification shows up again on the status bar and notifications panel as soon as the snooze time ends.

#### <span id="page-46-0"></span>Turning Notification dots on or off

Some apps may show a dot when they have notifications. You can choose to turn the Notification dots on or off.

- 1. From the Home screen, swipe up and then tap Settings  $>$  Apps & notifications.
- 2. Tap Notifications.
- 3. Tap the On/Off switch next to the Allow notification dots option to turn it on or off.

#### Managing app notifications

You can choose which types of app notifications to mute, block, or override your Do Not disturb settings.

- 1. From the Home screen, swipe up and then tap Settings > Apps & notifications.
- 2. Tap Notifications > App notifications, and then tap the app whose notifications you want to customize.

You can also press and hold a notification in the Notifications panel or the lock screen to see the notification settings you can customize.

3. Tap the On/Off switch next to option you want to toggle.

Settings for app notifications are applied to notifications in the Notifications panel and the lock screen.

## Selecting, copying, and pasting text

- 1. Press and hold on a word.
- 2. Drag the start and end anchors to highlight the text you want to select.
- 3. Tap Copy.
- 4. In a text entry field (for example, while composing an email), press and hold at the point where you want to paste the text.

5. Tap Paste.

#### Sharing text

- 1. After you have selected the text, tap Share.
- 2. Choose where to share the selected text.

## Entering text

The keyboard becomes available when you tap a text field in an app.

Here are some things to keep in mind while using Gboard:

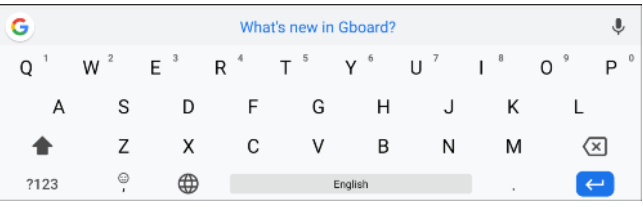

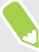

The keyboard layout may slightly differ depending on the text field currently active.

- § Tap the keys on the onscreen keyboard to enter letters and numbers, as well as punctuation marks and symbols.
- § Some keys have multiple characters or accents associated with them. Press and hold a key to enter numbers, symbols, or accented letters.
- Tap ?123 to show number and symbol keys.
- § Tap to choose from a wide selection of emojis, stickers, and more.
- **•** Tap  $\overline{G}$  to search for information and share its link.
- Tap  $\bullet \bullet \bullet$  to translate text, switch to one-handed typing mode, apply a theme, and more.

**•** Press  $\triangleleft$  to close the onscreen keyboard.

#### Entering text by speaking

- 1. Tap an area where you want to enter text.
- 2. On the keyboard, tap  $\ddot{\bullet}$ .
- 3. Say the words you want to enter. Enter punctuation marks by saying its name. For example, say "Bring water comma towels comma and goggles period"". The text will appear as "Bring water, towels, and goggles."

## **Updates**

## Software and app updates

Download and install software updates for the latest performance enhancements, bug fixes, and security improvements. HTC EXODUS 1s can check and notify you if there's a new update available.

Some app updates are available from HTC or your mobile operator, and you'll receive notifications on HTC EXODUS 1s when there are new updates. Or you can install app updates from Google Play Store. Some HTC apps that are not preloaded can also be downloaded from Google Play Store.

The information in this guide may not be most up-to-date if there are more recent software or app updates available.

#### Checking your system software version

Before installing a system software update, you can check first what Android version you have on your HTC device.

- 1. From the Home screen, swipe up and then find and tap Settings.
- 2. Tap System > About phone.
- 3. Check under Android version.

#### Checking for updates manually

Make sure you have an Internet connection before you check for updates.

- 1. From the Home screen, swipe up and then find and tap Settings.
- 2. Tap System > About phone > System updates.
- 3. Tap Check now.

#### Installing a software update

When HTC EXODUS 1s is connected to the Internet and there's a new software update available, the update notification icon  $\overline{\mathbf{L}}$  appears in the status bar.

- 1. Slide the Notifications panel open, and then tap the system update notification.
- 2. If you don't want to download the update using your data connection, select Update over Wi-Fi only.
- 3. Tap Download.
- 4. When download is complete, select Install now, and then tap OK.

After updating, HTC EXODUS 1s will restart.

#### Installing an application update

When Internet connection is on and there's an available update for your HTC apps, the update notification icon  $\mathbf{\Psi}$  appears in the status bar.

1. Slide the Notifications panel open, and then tap the update notification.

The Updates screen opens with the list of application updates to be installed.

- 2. Tap an item to view its details, and then tap  $\triangleleft$ .
- 3. When you're done reviewing the updates, tap Install. You'll be asked to restart HTC EXODUS 1s if needed.

#### Installing app updates from Google Play Store

Most apps get updated with improvements and bug fixes through Google Play Store. You can manually update apps or set the Google Play Store app to automatically download and install app updates when available.

- 1. From the Home screen, swipe up and then find and tap Play Store.
- 2. Tap  $\equiv$  to open the slideout menu.
- 3. Tap My apps & games.

.<br>۳

- 4. On the Updates tab, you'll see the list of apps that have updates available.
- 5. Tap Update beside the app you want to update.

Tap Update All if you want to update all the apps.

In Google Play Store, tap  $\equiv$  > Settings > Auto-update apps to choose how you want Google Play Store to update your apps.

# <span id="page-50-0"></span>**Home screen layout and fonts**

## Adding or removing a widget panel

You won't be able to add a new widget panel if you've already reached the maximum limit.  $\mathbb{C}$ 

- 1. On any Home screen panel, slide two fingers together to customize the Home screen.
- 2. Tap  $\sum$ .
- 3. To add a new widget panel, swipe left until you see the  $\biguparrow$  icon, and then tap it.
- 4. To remove a widget panel, swipe left or right until you see the panel, and then tap Remove.
- 5. When done, press  $\triangleleft$ .

#### Arranging widget panels

- 1. On any Home screen panel, slide two fingers together to customize the Home screen.
- 2. Press and hold a widget panel thumbnail, and then drag it left or right to the position that you want.
- 3. When you're done arranging widget panels, press  $\triangleleft$ .

## Changing your main Home screen

Set any widget panel as your main Home screen.

- 1. On any Home screen panel, slide two fingers together to customize the Home screen.
- 2. Tap  $\sum$ .
- 3. Swipe left or right until you see the panel that you want to use as your main Home screen.
- 4. Tap Set as home.
- 5. Press  $\triangleleft$ .

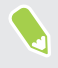

Pressing  $\circ$  from an app will first return you to the last panel you were in. Just press  $\circ$  again to go to your main Home screen.

## <span id="page-51-0"></span>Setting your Home screen wallpaper

Choose from the available wallpapers, or use any photo you've taken with the camera.

 $\leq 0$ You can only change the wallpaper while in Classic home screen layout.

- 1. Press and hold an empty space on a widget panel until a pop-menu opens.
- 2. Tap Wallpaper.
- 3. Choose from where you want to select a wallpaper.
- 4. Tap Apply or Set wallpaper.
- 5. If prompted, choose whether to use the wallpaper for the Home screen, lock screen, or both.

## Changing the default font size

- 1. From the Home screen, swipe up and then tap Settings > Display.
- 2. Tap Advanced > Font size, and then select the size you want.

#### Launch bar

The launch bar gives you one-touch access to commonly used apps and other shortcuts. You can replace the apps on the launch bar with the ones you often use.

- $\mathbb{Q}$ You can only customize the launch bar while in Classic layout.
	- 1. Press and hold the app you want to replace, and then drag it out to  $\blacksquare$ .

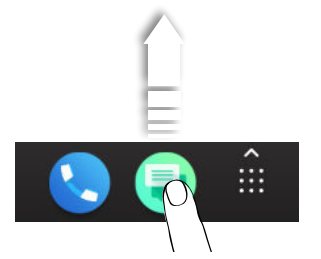

- 2. Tap  $\cdots$  to go to the Apps screen.
- 3. Press and hold an app, and then drag it to the empty slot on the launch bar.

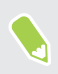

You can also group apps on the launch bar into a folder. See [Grouping apps on the widget panel](#page-53-0) [and launch bar on page 54](#page-53-0).

## Adding Home screen widgets

Widgets make at-a-glance important information and media content readily available.

- 1. Press and hold an empty space on a widget panel.
- 2. In the pop-menu, tap Add apps and widgets.
- 3. Tap  $\bullet$  > Widgets.
- 4. Scroll through the widgets, or tap  $\mathsf Q$  to search for a specific widget.
- 5. Press and hold a widget, and then drag it to a widget panel you want to add it to.

#### Changing the widget settings

You can modify basic settings of some widgets.

- 1. Press and hold a widget on your Home screen, and then drag it to  $\bullet$ .
- 2. Customize the widget settings.

#### Resizing a widget

Some widgets can be resized after you've added them to your Home screen.

- 1. Press and hold a widget on the Home screen, and then release your finger. If a border appears, that means the widget is resizable.
- 2. Drag the sides of the border to enlarge or shrink the widget size.

#### Adding Home screen shortcuts

Place apps you often use on any widget panel of your Home screen. You can also add shortcuts to frequently used settings, favorite contacts, and more.

- 1. Press and hold an empty space on a widget panel.
- 2. In the pop-up menu, tap Add apps and widgets.
- 3. Tap  $\bullet$  > Apps or Shortcuts.

.<br>۳

- 4. Scroll through the apps or shortcuts, or tap  $\mathsf Q$  to search for one.
- 5. Press and hold an app or shortcut, and then drag it to a widget panel you want to add it to.

To add an app from the Apps screen, press and hold the app, and then drag it to a widget panel.

## <span id="page-53-0"></span>Moving a Home screen item

You can easily move a widget, icon, or sticker from one widget panel to another.

- 1. Press and hold a Home screen item with one finger.
- 2. With another finger, flick left or right to rotate the screen to another widget panel.

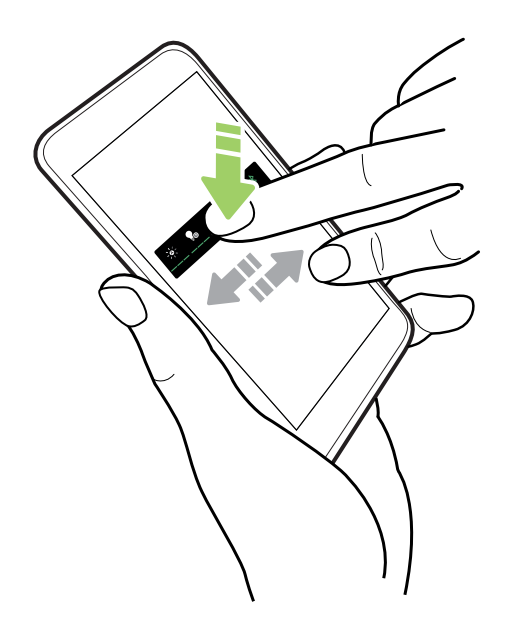

3. Release the item to where you want to move it.

#### Removing a Home screen item

- 1. Press and hold the widget, icon, or sticker you want to remove, and then drag it to  $\blacksquare$ .
- 2. When the item turns red, lift your finger.

## Grouping apps on the widget panel and launch bar

1. Press and hold an app, and then drag it over to another app to automatically create a folder.

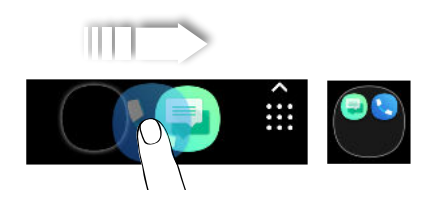

- 2. Tap the folder to open it.
- 3. Tap the folder window's title bar, and then enter a new folder name.
- 4. Add more apps into the folder. Tap  $\bigstar$ , select your apps, and then tap Done.

You can also add shortcuts to settings or information to a folder. Add a shortcut first to a widget panel, and then drag it over to the folder.

#### Removing items from a folder

- 1. On the launch bar or widget panel, tap a folder to open it.
- 2. Press and hold an app or shortcut in the folder, and then drag it out to  $\blacksquare$ .

## **Themes**

## What is HTC Themes?

Themes brings a quick and easy way for you to customize your phone with elements such as wallpapers, sounds, and icons.

You need to log in with your preferred account to download themes, icons, and more from the Themes store.

- Themes is a part of the HTC Sense<sup>™</sup> Home app.
- § The help content here is based on the following HTC Sense version: 10.00x.1x.

#### Downloading themes or individual elements

Find and download themes and elements that make it easy for you to personalize your phone.

- 1. Press and hold on an empty space on your Home screen.
- 2. Tap Theme.
- 3. If it's your first time to use Themes, tap Get Started, and then sign in with your preferred account.
- 4. On the Recommended screen, swipe up and down to see different themes and theme elements, and tap ••• next to each category to browse recommended items.
- 5. Tap a thumbnail to see the details screen.
- 6. Tap Download.

To apply the theme after it has finished downloading, tap Apply. If your chosen theme includes sounds, your ringtone, notification sound, and alert sound will also change.

#### Creating your own theme

You can create and customize your own theme and even share it for others to download.

- 1. Press and hold on an empty space on your Home screen.
- 2. Tap Theme.

If you don't want to download the theme or any element right away, you can tap  $\Box$  to bookmark it first.

- 3. Tap  $\bullet$  > Change wallpaper to set the main wallpaper for your theme.
- 4. Select an image from your phone or take a photo with Camera.
- 5. Move or enlarge the crop box to the area of the image you want to include.

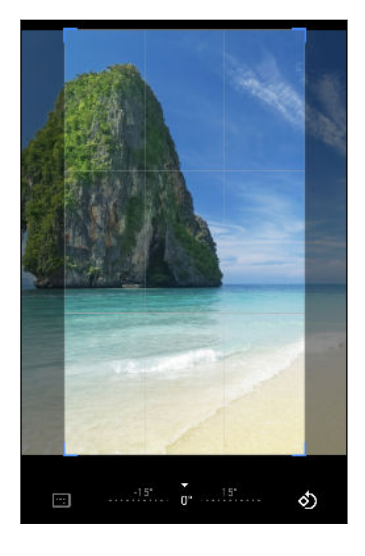

- 6. Crop and save the image.
- 7. Tap Next.
- 8. Swipe up or down to select a style for your theme.
- 9. Tap Edit to customize the style elements such as colors and icons.

Or tap Finish if you don't want to customize your theme.

- 10. After you've finished customizing your theme, tap Preview to see what your theme will look like.
- 11. Tap Finish, name your theme, and then tap OK to save your theme.

To apply the theme after saving it, make sure you select the Apply this theme now option.

#### Finding your themes

Themes you've downloaded, bookmarked, or created can be found in your theme collection.

- 1. Press and hold on an empty space on your Home screen.
- 2. Tap Theme.
- 3. Tap  $\equiv$  > My themes or My designs.

## Editing your theme

After creating and applying a theme, you can mix and match parts from other themes such as sounds, icons, wallpapers.

 $\mathbb{Q}$ To mix and match themes, you need to first download theme elements from the Themes store.

- 1. Press and hold on an empty space on your Home screen.
- 2. Tap Theme.
- 3. Tap  $\equiv$  > Edit current theme.
- 4. Tap any of the theme elements you want to change. If the theme element list is empty, tap  $\bullet$ beside the theme element name, and then choose one of the collections to select from.
- 5. Do one of the following:
	- Tap an item in the theme element list to apply the change directly.
	- § Tap Download to get the content if necessary, and then tap Apply to apply the change to your current theme.
- 6. Press  $\leq$  until you see the Edit current theme screen. Continue making changes until you're satisfied with the result.
- 7. Tap Save copy to save your new theme, or if you're editing a theme that you copied tap Save to save the changes.

#### Deleting a theme

You can delete a theme if you no longer want to keep it on your phone.

- 1. Press and hold on an empty space on your Home screen.
- 2. Tap Theme.
- 3. Tap  $\equiv$  > My themes or My designs.
- 4. Find and tap an item to delete.
- 5. Tap  $\mathbf{R}$  > Remove.

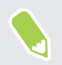

If the item is currently applied, it will still be applied to your phone until another theme is applied.

## Choosing a Home screen layout

You can choose between two Home screen layouts.

The Classic layout allows you to add traditional app icons and widgets on your Home screen. By design, this layout will follow and fit what you've added on the Home screen according to an invisible grid.

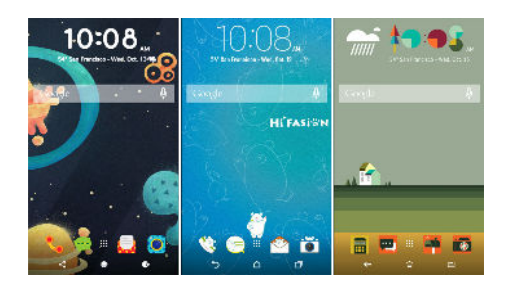

The Freestyle Home screen layout frees you from grid constraints and allows you to place your icons and widgets anywhere you want them on the Home screen. You can use custom stickers as app icons, too!

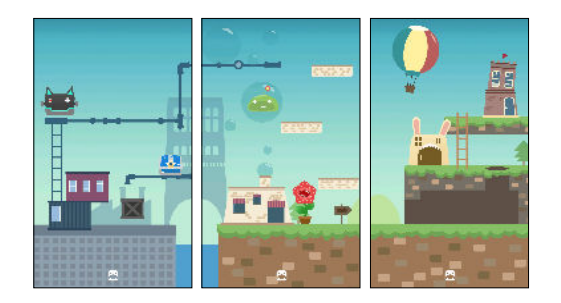

- 1. Press and hold on an empty space on your Home screen.
- 2. Tap Theme.
- 3. Tap  $\equiv$  > Classic layout themes or Freestyle layout themes.

#### Using stickers as app icons

Replace the usual app icons with stickers to blend with your home wallpaper design. You can link individual stickers to different apps.

1. Switch to Freestyle layout.

To find out how, see Choosing a Home screen layout on page 59.

- 2. Press and hold on an empty space on your Home screen.
- 3. Tap Add stickers.
- 4. Scroll through the stickers, and then drag a sticker to a widget panel you want to add it to.

.<br>M

5. Tap the newly added sticker, and then tap an app to link to the sticker.

If you need to link the sticker to a different app, press and hold it on the widget panel, and then drag it to Relink.

6. To show or hide the name of the app it's linked to, press and hold the sticker on the widget panel, and then drag it to Show label or Hide label.

You can choose to show or hide labels for all stickers on the Home screen. Press and hold an empty space on a widget panel, and then tap Show/hide label.

## Multiple wallpapers

You can split a panorama photo into three parts so that it extends to three Home screen panels as one photo. Or, you can choose to set three different wallpapers for each widget panel.

- $\mathbb{Q}^{\mathbb{C}}$  You can only apply Multiple wallpapers while in Classic home screen layout.
	- § You can only set the Multiple wallpapers for three widget panels. The right-most photo will be used as the wallpaper for any additional panels.
	- 1. Press and hold on an empty space on your Home screen.
	- 2. Tap Theme.
	- 3. Tap  $\equiv$  > Edit current theme.
	- 4. Tap Home wallpaper.
	- 5. Tap  $\bullet$  > Multiple. You'll then see three page thumbnails.
	- 6. Tap Change wallpaper under the first page thumbnail.
	- 7. Select from the preset wallpapers or tap  $\exists$  to choose from your photos.

If you've selected a panorama photo, you need to crop it starting from the area that will fit the left widget panel of the Home screen.

- 8. Repeat steps 4 and 5 to change the wallpaper for the second and third widget panels.
- 9. Tap  $\checkmark$ .

## Time-based wallpaper

Set your home wallpaper to automatically change during the day and night.

 $\mathbb{C}$ You can only use a Time-based wallpaper while in Classic home screen layout.

- 1. Press and hold on an empty space on your Home screen.
- 2. Tap Theme.
- 3. Tap  $\equiv$  > Edit current theme.
- 4. Tap Home wallpaper.
- 5. Tap  $\bullet$  > Time-based. You'll then see two page thumbnails.
- 6. Tap Change wallpaper under the Day thumbnail to choose the wallpaper you want to display during the day.
- 7. Select from the preset wallpapers or tap  $\exists$  to choose from your photos.
- 8. Tap Change wallpaper under the Night thumbnail to choose the wallpaper you want to display during the night.
- 9. Tap  $\checkmark$ .

#### Lock screen wallpaper

Instead of using the home wallpaper, you can set a different wallpaper for your lock screen.

- 1. Press and hold on an empty space on your Home screen.
- 2. Tap Theme.
- 3. Tap  $\equiv$  > Edit current theme.
- 4. Tap Lock screen wallpaper.
- 5. Select from the thumbnails or tap  $\Xi$  to choose from your photos.
- 6. Tap Apply or Save.

## **Sound**

## Changing your ringtone

 $\mathbb{Q}$ Make sure the volume is on.

- 1. From the Home screen, swipe up and then tap Settings > Sound.
- 2. Tap Phone ringtone.
- 3. Select a ringtone from the list.
- 4. If you want to add a ringtone,  $\tan \frac{1}{2}$  and then choose where you want to add the ringtone from.
- 5. When you're done selecting your ringtone, tap OK.

#### Changing your notification sound

 $Q_{\mathcal{E}}$ Make sure the volume is on.

- 1. From the Home screen, swipe up and then tap Settings > Sound.
- 2. Tap Advanced > Default notification sound, and then select one from the list.
- 3. Tap OK.

#### Setting the default volume

- 1. From the Home screen, swipe up and then tap Settings > Sound.
- 2. Slide the volume bars for each type of sound source.

# <span id="page-62-0"></span>**Taking photos and videos**

## Camera basics

Take photos, videos, and selfies using the camera.

On the Home screen, tap the camera icon to open the Camera app.

#### Zooming

Before taking a photo or video, slide two fingers apart on the Viewfinder screen to zoom in or together to zoom out. You can also freely zoom in or out while recording.

#### Choosing a capture mode

Switch to a capture mode to use for taking photos or videos.

- 1. On the Home screen, tap the camera icon to open the Camera app.
- 2. On the Viewfinder screen, you can:
	- **Tap**  $\mathcal G$  to switch to the front camera to take a photo/video selfie, or tap  $\mathcal G$  to switch back to the main camera.

- **Tap**  $\Box$  or  $\Box$  to quickly switch between Photo and Video modes.
- $\Box$  Tap  $\Box$  to switch to Panorama mode.

Turning the camera flash on or off

Tap the flash icon to choose a flash setting.

When using  $\blacktriangledown$  or  $\blacktriangledown$ <sup>\*</sup>, the camera intelligently sets the best flash brightness for your photo.

When you've switched to the front camera, you can also tap the flash icon to turn the flash on or off.

Setting the photo quality and size

- 1. Switch to Photo or Selfie Photo mode. See Choosing a capture mode on page 63 for details.
- 2. Tap  $\bullet$ .
- 3. Tap Picture size to choose a photo resolution.

#### Choosing a scene mode

Choose a scene mode that best suits the lighting conditions, scenery, or types of subject you're photographing.

- 1. On the Home screen, tap the camera icon to open the Camera app.
- 2. Choose whether to use the main or front camera to take photos. See [Choosing a capture mode](#page-62-0) [on page 63](#page-62-0) for details.
- 3. Tap  $\bf{A}$ , and then select a mode that suits your needs.

#### Taking a photo

- 1. On the Home screen, tap the camera icon to open the Camera app.
- 2. Point the camera at what you want to capture. You can tap the screen to change the focus to a different subject.
- 3. When you're ready to take the photo, tap  $\bigcirc$ .

#### Using HDR

When shooting portraits against a bright background, use HDR, short for High Dynamic Range, to capture your subjects clearly. HDR brings out the details of both highlights and shadows, even in high contrast lighting.

HDR works best when your subject is steady. The camera takes three shots at different exposure  $\mathbb{R}$ levels and combines them into one enhanced photo.

- 1. On the Home screen, tap the camera icon to open the Camera app.
- 2. Choose whether to use the main or front camera to take photos. See [Choosing a capture mode](#page-62-0) [on page 63](#page-62-0) for details.
- 3. Make sure that HDR is selected. If not, tap  $\mathbb{R}$ R to change it.
- 4. When you're ready to take the photo, tap  $\bigcirc$ .

#### Taking continuous camera shots

Do you want to take photos of moving subjects? Whether it's your kid's football game or a car race, you can capture the action.

- 1. On the Home screen, tap the camera icon to open the Camera app.
- 2. Switch to Photo or Selfie Photo mode. See [Choosing a capture mode on page 63](#page-62-0) for details.
- 3. Press and hold  $\bigcirc$ . The camera takes consecutive shots of your subject.

## Recording video

Capture moments as videos using the Camera app.

- 1. On the Home screen, tap the camera icon to open the Camera app.
- 2. Switch to Video mode. See [Choosing a capture mode on page 63](#page-62-0) for details.
- 3. When you're ready to start recording, tap  $\bullet$ .
- 4. Tap  $\blacksquare$  to pause the recording, and then tap  $\blacksquare$  to resume.

If you want to record a video without sound, you can tap  $\mathcal P$ .

5. To stop recording, tap  $\Box$ .

.<br>الأ

Setting the video resolution

1. Switch to Video or Selfie Video mode. See [Choosing a capture mode on page 63](#page-62-0) for details.

2. Tap  $\bullet$  > Quality, and then change the video resolution.

#### Taking a photo while recording a video

- 1. On the Home screen, tap the camera icon to open the Camera app.
- 2. Switch to Video or Selfie Video mode. See [Choosing a capture mode on page 63](#page-62-0) for details.
- 3. Tap  $\bullet$  to start recording.
- 4. While recording,  $\tan \theta$  whenever you want to capture a still shot.
- 5. Tap  $\Box$  to stop recording.

#### Taking a photo selfie

- 1. On the Home screen, tap the camera icon to open the Camera app.
- 2. Switch to Selfie Photo mode. See [Choosing a capture mode on page 63](#page-62-0) for details.
- 3. When you're ready to take the photo,  $\tan \mathcal{O}$ .

#### Unflipping photos selfies

When you view yourself on the Viewfinder screen, your selfie is actually a mirrored image. Here's what to do if your captured photo looks flipped and is not the mirrored image.

- 1. Switch to Selfie Photo mode. See [Choosing a capture mode on page 63](#page-62-0) for details.
- 2. Tap  $\clubsuit$  > Selfie Mirror, and then select On.

## Taking a video selfie

- 1. On the Home screen, tap the camera icon to open the Camera app.
- 2. Switch to Selfie Video mode. See [Choosing a capture mode on page 63](#page-62-0) for details.
- 3. When you're ready to start recording, tap  $\bullet$ .
- 4. Tap  $\bullet$  to pause the recording, and then tap  $\bullet$  to resume.

If you want to record a video without sound, you can tap  $\mathcal \blacklozenge$ .

5. To stop recording, tap  $\Box$ .

## Using the Beautify feature

The Beautify feature smoothens the skin in your selfies and photos of your subject.

- 1. On the Home screen, tap the camera icon to open the Camera app.
- 2. Switch to Selfie Photo mode. See [Choosing a capture mode on page 63](#page-62-0) for details.
- 3. Make sure  $\hat{\sigma}$  is selected. If not, tap  $\hat{\mathcal{R}}$  to change it.
- 4. When you're ready to take the photo, tap  $\bigcirc$ .

#### Taking photos with the self-timer

When you use the self-timer, the Camera app counts down before taking the shot. You can set the countdown time.

- 1. On the Home screen, tap the camera icon to open the Camera app.
- 2. Switch to Photo or Selfie Photo mode. See [Choosing a capture mode on page 63](#page-62-0) for details.
- 3. Tap  $\overline{Q}$ , and then select the countdown time.
- 4. To start the timer,  $\tan \theta$ . The camera takes the photos after the countdown.

#### Taking a panoramic photo

Get a wider shot of a landscape in one sweep.

 $\mathbb{C}$ Some camera features and photo settings are not available when you're in panorama mode.

- 1. On the Home screen, tap the camera icon to open the Camera app.
- 2. Switch to Panorama mode. See [Choosing a capture mode on page 63](#page-62-0) for details.

#### 67 Taking photos and videos

- 3. When you're ready to take the shot,  $\tan \mathcal{O}$ .
- 4. Pan left or right in either landscape or portrait view. Hold your phone as steadily as you can to automatically capture frames.

You can also tap  $\bigcirc$  to stop capturing anytime.

The camera stitches the frames into a single photo.

## **Phone calls**

## Making a call

You can either dial a number directly, or make quick calls from your favorites or call history.

- 1. On the Home screen, tap the phone icon to open the Phone app.
- 2. Do one of the following:
	- To dial a number, tap  $\mathbf{H}$ . Enter the phone number or first few letters of the contact's name to see matching contacts.
	- To call a saved contact, tap  $\clubsuit$ .
	- **•** To call a contact from the call history, tap  $\Theta$ .
	- To call a contact that you've set as a favorite, tap  $\bigstar$ .
- 3. Tap the contact you want to call or tap  $\mathcal{L}$ .

If the phone number has an extension, tap  $\dddot{H}$  after connecting to the main line and then dial the extension number.

4. Tap the name that corresponds to the card you want to use.

#### Making a call with your voice

Call a contact hands-free using your voice.

- 1. On the Home screen, tap the phone icon to open the Phone app.
- 2. Tap  $\mathbf{\Psi}$ .
- 3. Say the name of the contact you want to call.

Your phone then searches and displays matched contacts from your phonebook.

- 4. Tap the contact you want to call.
- 5. Tap the name that corresponds to the card you want to use.

#### Calling a number in a message

When you receive a text message that has a phone number in it, you can just tap the number to place a call.

## Receiving calls

When you receive a phone call from a contact, the Incoming call screen appears.

Answering or rejecting a call

Swipe up to answer the call or swipe down to reject the call.

#### Muting the ringing sound without rejecting the call

Do one of the following:

- Press the VOLUME DOWN or VOLUME UP button.
- Press the POWER button.

Returning a missed call

You'll see the missed call icon  $\boldsymbol{\times}$  in the status bar when you miss a call.

- 1. Slide the Notifications panel open to check who the caller is.
- 2. To return the call, tap Call back.

If you have multiple missed calls, tap the missed calls notification to open the Phone app.

#### Emergency call

In some regions, you can make emergency calls from HTC EXODUS 1s even if the nano SIM card has been blocked or if you don't have one installed.

 $\mathbb{Q}$ If you don't have a network signal, you won't be able to make an emergency call.

- 1. On the Home screen, tap the phone icon to open the Phone app.
- 2. Dial the emergency number for your locale, and then tap  $\mathbf{\mathcal{L}}$ .

If you've enabled but forgotten your lock password or lock pattern, you can still make emergency calls by tapping Emergency on the screen.

#### What can I do during a call?

When a call is in progress, you can turn the speakerphone on, place the call on hold, and more.

#### Putting a call on hold

(M)

To put the call on hold, tap  $\blacksquare$ . The status bar then displays the hold call icon  $\mathbf{\mathsf{L}}\blacksquare$ .

To resume the call, tap  $\prod$  again.

#### Switching between calls

If you're already in a call and you accept another call, you can switch between the two calls.

- 1. When you receive another call, swipe up to accept the second call and put the first call on hold.
- 2. To switch between the calls, tap  $\mathfrak{W}$ .

Turning the speakerphone on or off during a call

To decrease potential damage to your hearing, do not hold HTC EXODUS 1s to your ear when the speakerphone is on.

- On the call screen, tap  $\blacklozenge$ . The speakerphone icon  $\blacklozenge$  appears in the status bar.
- To turn the speakerphone off, tap  $\blacklozenge$ .

Muting the microphone during a call

On the call screen, tap  $\mathcal{R}$  to toggle between turning the microphone on or off. When the microphone is turned off, the mute icon  $\mathcal{R}$  appears in the status bar.

#### Ending a call

Do one of the following to end the call:

- On the call screen,  $\tan \bullet$ .
- Slide the Notifications panel open, then tap **Hang Up.**

#### Setting up a conference call

Conference calling with your friends, family, or co-workers is easy. Make or accept a call, and then simply dial each subsequent call to add it to the conference.

 $\mathbb{Q}$ Make sure that you have conference calling service activated. Contact your mobile operator for details.

- 1. Make a call to the first conference call participant.
- 2. When connected,  $\tan \mathbf{t}$ , and then dial the number of the second participant. The first participant is put on hold.
- 3. When connected to the second participant, tap  $\lambda$ .
- 4. To add another participant,  $\tan \mathbf{t}$ , and then dial the number of the contact.
- 5. When connected, tap  $\lambda$  to add the participant to the conference call. Tap  $\lambda$  to access options such as ending the call with a participant.
- 6. To end the conference call,  $\tan \bullet$ .

71 Phone calls

## Call history

Use call history to check missed calls, your dialed numbers, and received calls.

- 1. On the Home screen, tap the phone icon to open the Phone app.
- 2. Swipe to view the  $\odot$  tab.
- 3. Do one of the following:
	- Tap **t** to the right of the name or number to call.
	- Press and hold a name or number in the list to display the options menu.

Adding a new phone number to your contacts from call history

- 1. On the  $\Theta$  tab, tap  $\bigcirc$  to the left of the new phone number.
- 2. Tap  $+2$ .
- 3. Tap Create new contact or tap a contact in the list to save the number to the contact.

Clearing the call history list

- 1. On the  $\mathbb{O}$  tab, tap :  $\ge$  Call history.
- 2. To clear the entire list,  $\tan \frac{1}{2}$  > Clear call history.
- 3. Tap OK.

.<br>س

To clear individual items, go to the  $\Theta$  tab, tap on the name of the contact or number you want to delete then tap  $\overline{O}$  >  $\overline{\blacksquare}$ .

## Switching between silent, vibrate, and normal modes

Do one of the following:

- § To change from silent to normal mode, press the VOLUME UP button three times.
- To change from vibrate to normal mode, press the VOLUME UP button twice.

# **SMS and MMS**

## Sending a text or multimedia message via Android Messaging

- 1. From the Home screen, swipe up and then find and tap Messaging.
- 2. Tap  $\pm$ .

3. Enter a contact name or mobile number in the To field. You can also tap  $\stackrel{\bullet}{\bullet}$  to select several contact names or numbers.

- 4. Tap the box that says Send message, and then enter your message.
- There is a limit on the number of characters for a single text message. If you exceed the limit, your text message will be delivered as one but will be billed as more than one message.
- § Your text message automatically becomes a multimedia message if you enter an email address as the recipient, add a message subject, attach an item, or compose a very long message.
- 5. To add a multimedia attachment, tap  $\equiv$  , choose an attachment type, and then select the item to attach.
- 6. Tap  $\blacktriangleright$ , and then tap the name of the card you want to use for sending your message.

Viewing and saving an attachment from a multimedia message

- 1. If there's a media attachment such as a photo or video in a received message, tap it to view the content.
- 2. To save the attachment, tap  $\Box$ .
# **Contacts**

## Your contacts list

The Contacts app lists all contacts you've stored on your Google Account. Use the Contacts app to check the interactions with people that matter to you.

1. From the Home screen, swipe up and then find and tap Contacts.

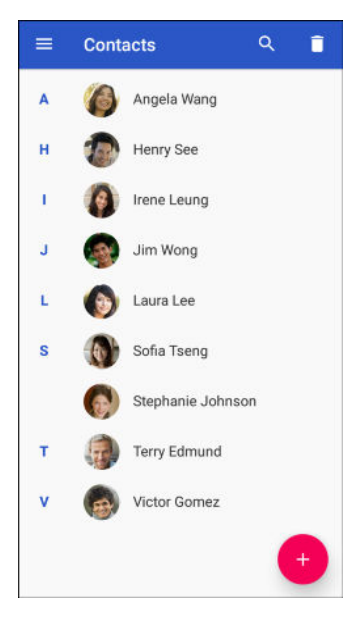

- 2. Here are some of the things you can do:
	- Add a new contact. See Adding a new contact on page 73.
	- Delete a contact by tapping  $\blacksquare$ .
	- Check interaction history with your contacts.
	- § Group contacts using labels. See [Grouping contacts into labels on page 74](#page-73-0).
	- Search your contacts by tapping  $\mathcal Q$  at the top of the screen.

To sort your contacts by their first or last name,  $\tan \equiv$  > Settings > Sort by .

## Adding a new contact

Add new contacts or import them from your SIM card.

- 1. From the Home screen, swipe up and then find and tap Contacts.
- 2. Tap $(+)$ .
- 3. Tap the First name field, and then enter the contact name. Tap  $\vee$  to separately enter the contact's given, middle, or family name and name suffix, such as Jr.
- <span id="page-73-0"></span>74 Contacts
	- 4. Tap  $\bullet$  to add a photo to the contact.
	- 5. Enter the contact information in the fields provided.
- $\mathbb{W}$ Tap More fields to enter more information.
	- 6. When you're done, tap Save at the top of the screen.

To import contacts from your SIM card,  $\tan \Xi$  > Settings > Import > SIM card.

## Editing a contact's information

Make changes to an existing contact.

- 1. From the Home screen, swipe up and then find and tap Contacts.
- 2. Tap the contact you want to edit.
- 3. Tap  $\sum$  at the top of the screen.
- 4. Enter the new information.
- 5. Tap Save at the top of the screen.

## Grouping contacts into labels

Organize your contacts by grouping them under a label.

- 1. From the Home screen, swipe up and then find and tap Contacts.
- 2. Tap  $\equiv$  > Create label.
- 3. Enter a name for the label, and then tap OK.
- 4. Tap Add Contacts.
- 5. Press and hold the first contact you want to add, and then tap the other contacts you want to add.
- 6. When you're done selecting, tap Add at the top of the screen.

Sending a message or email to contacts in a label

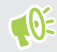

You will be charged for each text message sent. For example, if you send a message to a group of five people, you will be charged for five messages.

- 1. On the Contacts screen, tap  $\equiv$ .
- 2. Tap the name of the label you want to send an email or message to.
- 3. Tap  $\vdots$ , and then tap Send email or Send message.

## Editing a label

- 1. On the Contacts screen, tap  $\equiv$
- 2. Under Labels, tap the label you want to edit.
- 3. You can:
	- Change the label name by tapping  $\frac{1}{2}$  > Rename label.
	- Add more contacts to the group by tapping  $\uparrow$  .
	- Remove contacts from the group by tapping  $\frac{1}{2}$  > Remove contacts.

# **Battery**

# Tips for extending battery life

How long the battery can last before it needs recharging depends on how you use HTC EXODUS 1s. Try out some of these tips to help increase battery life.

## Use the battery management features

- § Turn Battery saver on in Settings. See [Using Battery saver mode on page 78](#page-77-0).
- Monitoring your battery usage helps identify what's using the most power so you can choose what to do about it. For details, see [Checking battery usage on page 78](#page-77-0).

#### Manage your connections

- § Turn off wireless connections such as mobile data, Wi-Fi, or Bluetooth when not in use.
- § Turn GPS on only when a precise location is needed, such as while using navigation or location-based apps. See [Location settings on page 115](#page-114-0).
- § Turn on Airplane mode when you don't need any wireless connections and you don't want to receive calls or messages.

## Manage your display

Lowering the brightness, letting the display sleep when not in use, and keeping it simple helps save battery power.

- Lower the screen brightness when you don't need it. See [Screen brightness on page 116](#page-115-0).
- Set the screen timeout to a shorter time. See [Setting when to turn off the screen on page 116.](#page-115-0)
- Don't use a live wallpaper for your Home screen. Animation effects are nice to show off to other people but they drain your battery.

Changing your wallpaper to a plain, black background can also help a little. The less color is displayed, the less battery is used. See [Setting your Home screen wallpaper on page 52.](#page-51-0)

#### 77 Battery

#### Manage your apps

- Battery optimization helps extend battery standby time. See [Battery optimization for apps](#page-77-0) [on page 78.](#page-77-0)
- § Install the latest software and application updates. Updates sometimes include battery performance improvements.
- Uninstall or disable apps that you never use.

Many apps run processes or sync data in the background even when you're not using them. If there are apps that you don't need anymore, uninstall them.

If an app came preloaded and can't be uninstalled, disabling the app can still prevent it from continuously running or syncing data. See [Disabling an app on page 97.](#page-96-0)

## Limit background data and sync

Background data and sync can use a lot of battery power if you have many apps syncing data in the background. It's recommended not to let apps sync data too often. Determine which apps can be set with longer sync times, or sync manually.

- In Settings, tap Users & accounts and check what types of data are being synced in your online accounts. When the battery is starting to run low, temporarily disable syncing some data.
- § If you have many email accounts, consider prolonging the sync time of some accounts.
- When you're not traveling from one place to another, sync weather updates of only your current location, rather than in all of your named cities. Open the Weather app, and then tap : to edit and remove unneeded cities.
- Choose widgets wisely.

Some widgets constantly sync data. Consider removing the ones that are not important from your Home screen.

**IF** In Google Play Store, tap  $\equiv$  > Settings, and then tap Auto-update apps > Do not autoupdate apps if you're fine with updating apps from Google Play Store manually.

## Other tips

To squeeze in a little bit more battery power, try these tips:

- Tone down the ringtone and media volume.
- Minimize the use of vibration or sound feedback. In Settings, tap Sound > Advanced and choose which ones you don't need and can disable.
- Check your apps' settings as you may find more options to optimize the battery.

## <span id="page-77-0"></span>Using Battery saver mode

Battery saver mode helps to increase battery life. It reduces the usage of phone features that drain the battery such as location services and mobile data.

- 1. From the Home screen, swipe up and then find and tap Settings.
- 2. Tap Battery.
- 3. Tap the Battery saver On/Off switch to turn power saver mode on or off.

To set when to automatically switch this mode on, tap Battery saver > Turn on automatically, and then select a battery level.

## Displaying the battery percentage

You can check the percentage of remaining battery power right from the status bar.

- 1. From the Home screen, swipe up and then find and tap Settings.
- 2. Tap Battery.
- 3. Tap the Battery percentage On/Off switch to show the battery percentage on the status bar.

## Checking battery usage

See how the system and apps are using the battery and how much power is being used.

- 1. From the Home screen, swipe up and then find and tap Settings.
- 2. Tap Battery.
- 3. Tap  $\mathbf{i}$  > Show full device usage or Show app usage, and then tap an item to check how it's using the battery.
- 4. If you see the Manage battery usage section while viewing battery use details, you can tap the option underneath it to adjust settings that affect battery usage.

Another way to check the battery usage per app is to go to Settings > Apps & notifications. Then, tap See all... to view the app list. Tap the app you want to check, and then tap Battery.

## Battery optimization for apps

When you have connections such as Wi-Fi on while the phone is in sleep mode, some apps may still continue to use the battery. Starting from Android 6.0, battery optimization is enabled for all apps by default which helps prolong battery standby time when you're not using the phone.

The phone needs to be sitting idle for an extended period of time before battery optimization takes effect.

## Turning battery optimization off in apps

If there are apps that you don't want battery optimization enabled, you can turn the feature off in those apps.

- 1. From the Home screen, swipe up and then find and tap Settings.
- 2. Tap Battery.
- 3. Tap  $\vdots$  > Battery optimization.
- 4. Tap Not optimized > All apps to see the complete list of apps.
- 5. To turn off battery optimization in an app, tap the app name, and then tap Don't optimize > Done.

Repeat this process to turn off optimization in other apps.

To filter the list and see which apps have battery optimization disabled, tap All apps > Not optimized.

# **Storage**

## Freeing up storage space

As you use HTC EXODUS 1s, you'll accumulate data and fill its storage capacity over time. Here are some tips on how to free up phone storage space.

## Manage photos and videos

- After taking continuous camera shots, keep only the best shot. Discard the rest, if you don't need them.
- After editing a photo or trimming a video, the original file is kept. Delete original files or move them elsewhere, such as to your computer.
- § If you're only sending videos through MMS, use a lower resolution. Hi-res video takes up more space.
- Turn on Storage manager to help handle old photos and videos on your phone.

## Remove unused themes

Themes can quickly consume up storage space because themes can include images, sounds and icons. Remove themes you're not using.

## Back up data and files

Keep only the most recent data in your apps and files that you often need to use. You can back up your other data and files.

## Remove or disable apps

Uninstall apps that you've downloaded if no longer need them. See [Uninstalling an app on page 91.](#page-90-0)

Preinstalled apps can be disabled when you're not using them. See [Disabling an app on page 97](#page-96-0).

## Manually free up space

On the Storage screen, tap Free Up Space. The phone then checks the phone storage and then suggest items that you may want to delete.

## Move apps to the storage card

Third-party apps that you've downloaded and installed can be moved to the storage card if you've set up the card as internal storage. See [Moving apps and data between the phone storage and storage](#page-81-0) [card on page 82](#page-81-0) and [Moving an app to or from the storage card on page 83.](#page-82-0)

# <span id="page-80-0"></span>Types of storage

Starting from Android 6.0, there have been some changes on how and where downloaded apps and their data can be stored.

## Phone storage

This is the internal storage which contains the Android system, preinstalled apps, email, text messages, and cached data from the apps. You can also install apps that you've downloaded and capture photos, videos, and screenshots to this storage.

## Storage card

Use your storage card as a removable storage to store and access your media and other files on HTC EXODUS 1s or any Android phone, or set it up as an extension of the internal storage. See Should I use the storage card as removable or internal storage? on page 81.

## USB storage

You can plug in an external USB storage device such as a USB flash drive or an SD card reader. You need a special cable to connect HTC EXODUS 1s and a USB storage device.

# Should I use the storage card as removable or internal storage?

Use your storage card as removable storage when you have content on the card, such as media or photos, that you don't want to lose. If you have a brand new storage card, choose whether to use it as removable storage or set it up as an extension of the internal storage.

## Removable storage

Use a new storage card as removable storage to be able to access the card's contents on HTC EXODUS 1s or other Android devices.

## Internal storage

Set up a new storage card as internal storage for more privacy and secure use. This encrypts and formats the storage card to work just like the internal storage.

This also expands the internal storage space since:

- § Captured screenshots, photos, media, and other files will be stored on the storage card.
- Third-party apps that you installed and their data can be moved between the built-in storage and storage card.

After setting up the storage card as internal storage, the card can only be used on HTC EXODUS 1s where it has been formatted.

# <span id="page-81-0"></span>Setting up your storage card as internal storage

When you insert a storage card that has not been used on HTC EXODUS 1s before, the card will be mounted as removable storage by default.

If the storage card is new or doesn't have content you want to keep, you can format the storage card to use it as internal storage for HTC EXODUS 1s.

- $\Phi$ § See [Should I use the storage card as removable or internal storage? on page 81](#page-80-0) to find out the differences between using the storage card as removable storage or internal storage.
	- § If there are still files on the storage card, back up the files first before you format the card.
	- 1. From the Home screen, swipe up and then tap Settings > Storage.
	- 2. Under Portable storage, tap the name of your storage card.
	- 3. Tap  $\mathbf{\ddot{i}} >$ Storage settings.
	- 4. Tap Format as internal, and then tap Erase & format.
	- 5. Follow the onscreen instructions to move your installed apps and their data from the phone storage to the storage card.
	- If you no longer want to use your storage card as internal storage, you can reformat the card as removable storage. Before you do so, make sure to move all the apps and data from the card back to the phone storage. See Moving apps and data between the phone storage and storage card on page 82.

# Moving apps and data between the phone storage and storage card

If you've set up your storage card as internal storage, you can move third-party apps that you installed and their data such as photos, media, and downloaded files to the storage card to free up phone storage space.

If you no longer want to use your storage card as internal storage, make sure to move all the apps and data from the card back to the phone storage.

- 1. From the Home screen, swipe up and then tap Settings > Storage.
- 2. Tap the name of your storage card if you're moving app data from the phone storage to the card, or tap Internal shared storage if you're moving data from the storage card back to the phone storage.
- <span id="page-82-0"></span>3. Tap  $\mathbf{R}$  > Migrate data.
- 4. Tap Move.

■ Screenshots will also be migrated.

§ When you take new photos or videos, capture new screenshots, or download new files after the migration, they will be saved to the new storage location.

## Moving an app to or from the storage card

When you're running out of storage space, you can move a downloaded app and its data to the storage card if the card has been set up as internal storage.

If you need to reformat your storage card, make sure to move each app and its data back to the builtin storage before formatting the card.

 $\Phi$ 

Preinstalled apps cannot be moved. Some third-party apps you've downloaded and installed to the built-in storage may also not allow you to move them to the storage card.

- 1. From the Home screen, swipe up and then tap Settings > Storage.
- 2. Tap Internal shared storage, and then tap Other apps if you want to move an app from the built-in storage to the storage card.

Or tap the name of your storage card, and then tap Apps if you need to move an app from the storage card back to the built-in storage.

- 3. Tap an app you want to move.
- 4. Tap Change, and then tap where you want to move it to.
- 5. Tap Move.

## Copying or moving files between the phone storage and storage card

Go to Settings to view and manage files on the phone storage and storage card. If you're using your storage card as removable storage, you can copy or move your files between the phone storage and storage card. You can also copy or move files to or from an external USB storage device when you have it connected to HTC EXODUS 1s.

- 1. From the Home screen, swipe up and then tap Settings > Storage.
- 2. Tap Internal shared storage then tap Files, or tap the storage card name.

Or tap the external USB storage device if you have one connected.

3. Open the folder that contains the files you want to copy or move.

#### <span id="page-83-0"></span>84 Storage

 $\Phi$ 

- 4. To select or deselect files:
	- Press and hold a file to select it. To select more files, tap each file.
	- Tap a file to deselect it.
	- To select all files,  $tan$   $\frac{1}{2}$  > Select all.
- 5. Tap  $\vdots$ , and then tap Copy to or Move to.
- 6. Tap  $\equiv$  to open the slideout menu, and then choose the type of storage where to copy or move to, and then open the destination folder.
- 7. Tap Copy or Move.

# Copying files between HTC EXODUS 1s and your computer

You can copy your music, photos, and other files to HTC EXODUS 1s.

- § Save and close your files before copying them from your computer to HTC EXODUS 1s, or vice versa.
	- § If you're using your storage card as internal storage, your computer will only show storage card content.
	- 1. Connect HTC EXODUS 1s to the computer using the supplied micro USB cable.
	- 2. On HTC EXODUS 1s, unlock the screen if it's locked.
	- 3. Slide the Notifications panel open. Tap Android System > USB charging this device, and then select Transfer files.

You'll then see options for viewing or importing files on the computer screen.

- 4. Choose to view files.
- 5. Copy the files from your computer to HTC EXODUS 1s, or vice versa.
- 6. After copying the files, disconnect HTC EXODUS 1s from the computer.

# Unmounting the storage card

When you need to remove the storage card while HTC EXODUS 1s is on, unmount the storage card first to prevent corrupting or damaging the files in the storage card.

If your storage card is used as internal storage and there are apps that were moved to the card,  $\Phi$ you will not be able to open these apps after unmounting the card.

- 1. From the Home screen, swipe up and then tap Settings > Storage.
- 2. Do one of the following:
	- If your storage card appears under Portable storage, tap  $\triangle$ .
	- **•** If your storage card appears under Device storage, tap the card name, and then tap  $\mathbf{i}$  > Eject.

# **Transfer**

# Ways of getting content from your previous phone

Depending on the operating system in your old phone, choose the proper method of getting its content onto HTC EXODUS 1s.

## From an Android phone

There are two ways you can do:

§ Use your Google Account to back up and restore data.

Back up your old phone to your Google Account first. After you've finished setting up HTC EXODUS 1s for the first time, go to Settings and then tap Finish setup. Follow the onscreen instructions to transfer data from your previous phone, set up Google Assistant, and more.

§ Use the HTC Transfer Tool.

On your old HTC or other Android phone, download the HTC Transfer Tool and use it to transfer your content to HTC EXODUS 1s. See Transferring content from an Android phone on page 86.

## From an iPhone

Download and install the Google Drive app on your iPhone, and use it to back up iPhone content to your Google Account.

On HTC EXODUS 1s, go to Settings, and then tap System > Get content from another phone > iPhone to see the instructions. Or visit <https://www.android.com/switch/>.

# Transferring content from an Android phone

On your old Android phone, download the HTC Transfer Tool and use it to transfer your content to HTC EXODUS 1s.

The types of content on your old phone that the HTC Transfer Tool can transfer include contacts, call histories, music, photos, videos, certain settings, and more.

- 1. From the Home screen, swipe up and then tap Settings > System.
- 2. Tap Get content from another phone.
- 3. Choose whether to transfer from an HTC Android phone or other Android phone.
- 4. On the Get content from another phone screen, tap Next.
- 5. Follow the steps shown on HTC EXODUS 1s to download the HTC Transfer Tool to your old phone, install it, and open the tool.
- 6. When you see a PIN on your old phone, make sure the same PIN also appears on HTC EXODUS 1s before you continue.

If the PIN code doesn't appear, tap Retry on your old phone. If it still won't appear, this may mean that your old phone is unable to connect to HTC EXODUS 1s. When this happens, try another transfer method.

- 7. Tap Confirm on your old phone.
- 8. On your old phone, choose the types of content you want to transfer, tap Transfer.
- 9. Wait for the transfer to finish.
- 10. Tap Done on both phones.

# Transferring photos, videos, and music between your phone and computer

Here are ways you can transfer your media from or to your computer.

- § Connect HTC EXODUS 1s to your computer. Your computer will recognize it just like any removable USB drive, and you can copy your media between them. See [Copying files between](#page-83-0) [HTC EXODUS 1s and your computer on page 84.](#page-83-0)
- Use cloud storage services to put your media in one place so you can manage them anywhere —on your computer, HTC EXODUS 1s, and other mobile devices.

# **Backup and reset**

# Backing up HTC EXODUS 1s

Back up HTC EXODUS 1s to Google Drive so you can restore content such as app data and settings after a factory reset or when restoring your data to another Android device.

- 1. From the Home screen, swipe up and then tap Settings > System > Backup.
- 2. Make sure Back up to Google Drive is turned on.
- To select a backup account other than your primary Google Account, tap Account and then select another Google Account. You can also tap Add account to add a new Google Account for your backup.
	- 3. Tap App data, and then check that Automatic restore is turned on.

This allows an app's data and settings to be restored when you reinstall the app on HTC EXODUS 1s.

The auto backup feature in Android will periodically back up HTC EXODUS 1s to a private folder in Google Drive. Backup data will not count towards your Google Drive storage quota. Large files or files that app developers have chosen to exclude will not be backed up.

You can also tap Back up now to manually back up HTC EXODUS 1s anytime.

# Resetting network settings

Reset the network settings when you're having problems connecting HTC EXODUS 1s to the Internet or Bluetooth devices.

- 1. From the Home screen, swipe up and then tap Settings  $>$  System  $>$  Reset options.
- 2. Tap Reset Wi-Fi, mobile & Bluetooth.
- 3. Tap Reset settings.
- 4. Tap Reset settings again.

# Resetting HTC EXODUS 1s (Hard reset)

If HTC EXODUS 1s has a persistent problem that cannot be solved, you can perform a factory reset (also called a hard reset or master reset). A factory reset reverts HTC EXODUS 1s back to its initial state—the state before you turned it on for the first time.

Factory reset will remove all data from the iinternal storage, including apps you've downloaded  $\Phi$ and installed, your accounts, your files, as well as system and app data and settings. Be sure to back up any data and files you want to keep before you do a factory reset.

- 1. From the Home screen, swipe up and then tap Settings > System > Reset options.
- 2. Tap Erase all data (factory reset).
- 3. Tap Reset Phone.
- 4. Tap Erase Everything.

A factory reset may not permanently erase all data, including personal information.

# **Installing and removing apps**

# Getting apps from Google Play Store

Google Play Store is the place to go to find new apps for HTC EXODUS 1s. Choose from a wide variety of free and paid apps ranging from productivity apps, entertainment, to games.

- § To purchase apps and other content on Google Play Store, you can use the payment methods from your Google Account. When you make your first purchase, your selected payment method will be added to your Google Account. To learn more about accepted payment methods, see [support.google.com/googleplay](https://support.google.com/googleplay/answer/2651410?hl=en).
	- § The available payment methods vary by country.

## Finding and installing an app

 $\Phi$ 

When you install apps and use them on HTC EXODUS 1s, they may require access to your personal information or access to certain functions or settings. Download and install only apps that you trust.

Be cautious when downloading apps that have access to functions or a significant amount of your data on HTC EXODUS 1s. You're responsible for the results of using downloaded apps.

- 1. From the Home screen, swipe up and then find and tap Play Store.
- 2. Tap the search bar and enter the app name you're looking for.
- 3. When you see the app in the search results list, tap it and read its description and user reviews.
- 4. Do one of the following:
	- To install a free app, tap Install.
	- § To install a paid app, tap the price button. If you have not added a payment method to your Google Account, tap Continue, and then select the payment method.

Apps sometimes get updated with improvements or bug fixes. By default, updates are automatically downloaded when you're connected to a Wi-Fi network. In the Google Play Store app settings, you can turn auto-update off. See [Installing app updates from Google Play Store on](#page-49-0) [page 50](#page-49-0).

#### <span id="page-90-0"></span>Restoring apps from Google Play Store

If you performed a factory reset or had some favorite apps on another Android device, you can easily reinstall your apps on HTC EXODUS 1s.

- 1. From the Home screen, swipe up and then find and tap Play Store.
- 2. Tap  $\equiv$  to open the slideout menu.
- 3. Tap My apps & games and swipe to the Library tab.
- 4. Tap Install next to the app you want to restore.

## Downloading apps from the web

You can download apps directly from websites.

Apps downloaded from websites can be from unknown sources. To help protect HTC EXODUS 1s  $\mathbb{Q}$ and your personal data, we strongly recommend that you only download from websites you trust.

- 1. Open the browser, and then go to the website where you can download the app you want.
- 2. If prompted, tap Settings, and then turn on Allow from this source.
- 3. Follow the website's download instructions for the app.

To review installation permissions for installed apps, go to Settings > Apps & notifications >  $\mathbb{Q}$ Advanced > Special app access > Install unknown apps.

## Uninstalling an app

If you no longer need an app that you've downloaded and installed, you can uninstall it.

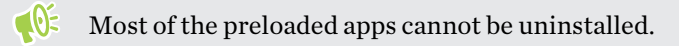

From the Apps screen, press and hold the app you want to remove, and then drag it to Uninstall.

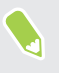

If you purchased an app in Google Play Store, you can uninstall it for a refund within a limited time. To know more about the refund policy for paid apps, refer to the Google Play Store help.

# **Working with apps**

# Accessing your apps

There are two easy ways to access your app list.

- Swipe up on the Home screen.
- $\blacksquare$  Tap  $\ldots$  on the Home screen.

## Arranging apps

You can arrange and rearrange the apps on the Apps screen.

- 1. From any Home screen panel,  $tan$   $\ldots$
- 2. Tap  $\bullet$ , and then choose how to arrange apps, such as alphabetically.
- 3. Select Custom if you want to rearrange or group apps into folders.

Showing or hiding apps in the Apps screen

- 1. On the Apps screen, tap  $\mathbf{\hat{i}} >$ Show/hide apps.
- 2. Select the apps you want to hide, or clear their check boxes to unhide them.
- 3. Tap Done.

#### Grouping apps into a folder

- 1. On the Apps screen, tap  $\bullet$  > Custom.
- 2. Tap  $\mathbf{R}$  > Rearrange apps.
- 3. Press and hold an app, and then drag it over to another app to automatically create a folder.

- 4. To add more apps, drag each app over to the folder.
- 5. When you're done, tap  $\checkmark$ .
- 6. To name the folder, open the folder, tap its title bar, and then enter a folder name.

Moving apps and folders

- 1. On the Apps screen, tap  $\bullet$  > Custom.
- 2. Tap  $\mathbf{R}$  > Rearrange apps.

#### 93 Working with apps

- 3. Press and hold an app or folder, and then do one of the following:
	- Drag the app or folder to another position on the same page. Wait until you see the occupying icon move away before releasing your finger.

- **•** Drag the app or folder to the  $\forall$  or  $\land$  arrow to move it to another page.
- 4. When you're done, tap  $\checkmark$ .

#### Removing apps from a folder

- 1. On the Apps screen, tap  $\bullet$  > Custom.
- 2. Tap  $\mathbf{\mathbf{i}} > \mathbf{R}$ earrange apps.
- 3. Tap the folder to open it.
- 4. Press and hold an app, and then drag it out to the Apps screen. Wait until you see the occupying icon move away before releasing your finger.
- 5. When you're done, tap  $\checkmark$ .

## App shortcuts

Press and hold an app icon to display a menu that lets you quickly access common app functions.

Not all apps support the app shortcuts feature.

- 1. Press and hold an app icon, for example Clock.
- 2. From the displayed menu, tap the function you want to launch in the app.

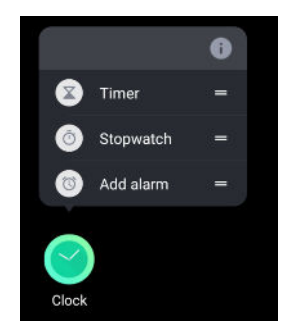

# Switching between recently opened apps

When using different apps on your phone, you can easily switch between the apps you've recently opened.

Press  $\Box$  to see your recently-opened apps.

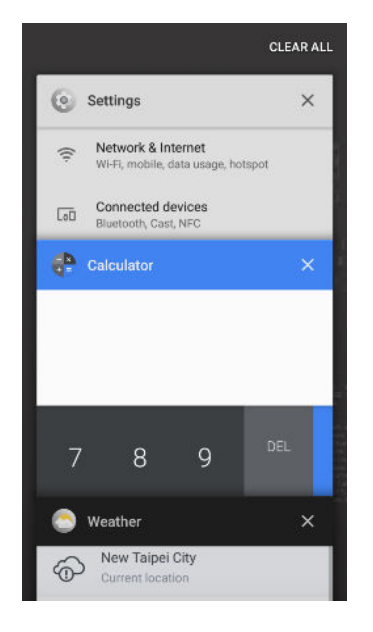

- To go back to an app, flip through the cards to find the app and tap it.
- To remove an app, drag it left or right.
- To remove all of the apps, tap Clear all.

Or, press  $\Box$  twice to quickly switch between two most recently used apps.

## Working with two apps at the same time

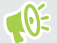

Some apps may not support this feature.

- 1. Open the first app you want to use, and then press and hold  $\Box$ . A screen divider will appear onscreen.
- 2. Do one of the following:
	- If the app you want to use is in the recent apps list, tap it to make it the second active app.
	- $\textcolor{red}{\bullet}$  Press  $\textcolor{blue}{\bullet}$  , and then open the app you want to use as the second active app.

To turn off the split-screen view, drag the handle of the screen divider to the top or bottom edge of the screen.

# Using picture-in-picture

Keep a small window of the video you're watching or a supported app onscreen while you do other things on HTC EXODUS 1s.

 $\Phi$ Not all apps support picture-in-picture.

- 1. Open a supported app, such as a video player or video call app, and start the video. Display the video in full screen.
- 2. Press  $\circ$ .

The video continues to play in a small window at the bottom-right corner of the screen.

- 3. While viewing the video, you can do other things at the same time, such as use another app.
- 4. Drag the small window to move it to another position.

Double-tap the window to display the video in full screen again.

How do I check whether an app supports picture-in-picture?

The app info will show the picture-in-picture option if the app supports it.

- 1. Press and hold the app icon, and then tap  $\overline{0}$ .
- 2. On the App info screen, check if there's the Picture-in-picture option. It is enabled by default.

To turn this feature on or off, tap Picture-in-picture, and then tap the Allow picture-in-picture On/Off switch.

To check which apps on your phone support picture-in-picture, go to Settings, and then tap App & notifications > Advanced > Special app access > Picture-in-picture.

# Controlling app permissions

When you open apps the first time, you'll be prompted to grant them permissions to access certain data or features, such as contacts or the microphone. This gives you more control over which apps have authorized access.

- § If you suspect a certain app of being malicious or requesting unnecessary permissions, you should choose Deny.
- § If you choose Deny in a trusted app, you may not be able to use the app or access its full functionality. When this happens, go to Settings to change the app permissions.
- 1. From the Home screen, swipe up and then tap **Settings** > Apps & notifications.
- 2. Tap App permissions, and then tap the data type or feature to choose which apps can access it.
- 3. Turn on the On/Off switch of the app to let it access the data or feature.

To change the types of data that an app can have access to, press and hold the app on the Home screen or Apps screen, tap  $\overline{U}$ , and then tap Permissions.

## Setting default apps

(M)

In Settings, you can choose default apps for web browsing, text messaging, and more.

- 1. From the Home screen, swipe up and then find and tap Settings.
- 2. Tap Apps & notifications.
- 3. Tap Advanced > Default apps.
- 4. Choose your default launcher, web browser, text messaging apps, and more.

## Setting up app links

If there's more than one app that can be opened when you tap a link—such as a shared social post or media link—you may be prompted to choose the app you want to use. When you're prompted after you've tapped a link, select an app, and then tap Always to set that app as the default app to use.

You can also go to Settings to see how app links have been set up for different apps and change them.

- 1. From the Home screen, swipe up and then find and tap Settings.
- 2. Tap Apps & notifications.
- 3. Tap Advanced > Default apps.
- 4. Tap Opening links.
- 5. Tap the app you want to configure, and then tap Open supported links.
- 6. Select Open in this app to always open the app without being prompted when you tap a link.

You can also choose whether to always be prompted to choose the app or never use the app for opening links.

 $\mathsf{M}$ 

# <span id="page-96-0"></span>Disabling an app

Apps, even if not used often, may be running in the background and downloading data. If an app cannot be uninstalled, you can disable it.

- 1. From the Home screen, swipe up and then find and tap Settings.
- 2. Tap Apps & notifications.
- 3. At the bottom of Recently opened apps, choose to see all apps.
- 4. Tap the app, and then tap Disable.

You can also press and hold an app on the Home screen or Apps screen, tap  $\overline{\mathbb{O}}$  , and then tap Disable.

# **Using apps**

# Clock

The help content here is based on the following app version: 9.60.1x.

Get more from the Clock app than just the regular date and time. Use it as a world clock to see the date and time in cities across the globe. You can also set alarms or track your time using the stopwatch or timer.

#### Setting the date and time manually

- 1. Depending on your HTC device model, open the Clock app from the Home screen or Apps screen.
- 2. On the World Clock tab, tap  $\mathbf{\hat{i}} > \mathbf{Set}$  date & time.
- 3. Tap the Automatic date & time On/Off switch and the Automatic time zone On/Off switch to turn the options off.
- 4. Set the time zone, date, and time as required.

To enable or disable military time format, tap the Use 24-hour format On/Off switch.

## Setting your home city

 $\mathbb{M}$ 

- 1. On the World Clock tab, tap  $\mathbf{\mathbf{\dot{:}}} \Rightarrow$  Set home time zone.
- 2. Enter your home city's name.
- 3. Scroll through the list and tap your home city.

#### Adding a city to the World Clock screen

- 1. On the World Clock tab, tap  $+$ .
- 2. Enter the city name you want to add.
- 3. Scroll through the list and tap the city that you want to add.

## Setting an alarm

You can set up one or more alarms.

- 1. Depending on your HTC device model, open the Clock app from the Home screen or Apps screen.
- 2. On the Alarms tab, select the check box of an alarm and then tap that alarm.
- 3. Use the scroll wheels to set the alarm time.
- 4. If you want the alarm for multiple days, tap Repeat.
- 5. Tap Done.

W

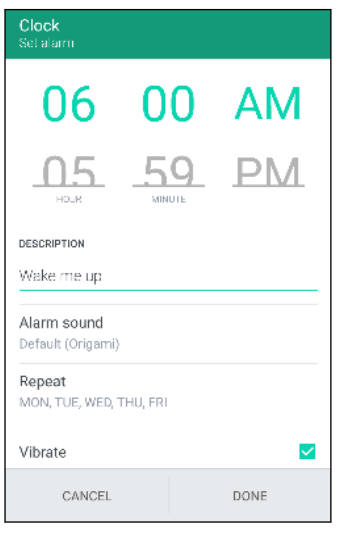

- § To turn off an alarm, clear the check box of that alarm.
	- If you need to set more than three alarms, tap  $+$ .
	- Tap  $\colon$  > Settings to set the alarm volume, make the alarm sound louder gradually, and more.

#### Snoozing or dismissing the alarm

When the alarm on your HTC device goes off, tap or swipe up the onscreen controls to dismiss or snooze the alarm. If you're using a smartphone, you can also press the VOLUME buttons to snooze, or flip the phone to dismiss the alarm.

To change your alarm settings:

- 1. On the Alarms tab,  $\tan \frac{\mathbf{3}}{\mathbf{5}}$  > Settings.
- 2. You can change settings such as alarm volume, snooze duration, and more.

#### Deleting an alarm

- 1. On the Alarms tab, do one of the following:
	- Tap  $\mathbf{i}$  > Delete.
	- $\blacksquare$  Tap  $\blacksquare$ .
- 2. Select the alarms you want to delete and then tap Delete.

## Weather

Use the Weather app and widget to check the current weather and weather forecasts for the next few days. In addition to your current location, you can view weather forecasts for other cities around the globe.

1. Depending on your HTC device model, open the Weather app from the Home screen or Apps screen. You can also tap the weather icon shown on the upper-right corner of the weather clock widget.

You'll see the weather for different cities, including where you are.

- 2. Swipe to the Hourly and Forecast tabs to view hourly and daily weather forecasts.
- 3. To check the weather in other cities, tap  $\bullet$ , and then select the city you want.
- 4. To add more cities, tap  $+$  and then enter the location.
- 5. To change the temperature scale, update schedule, and more, tap  $\mathbf{\hat{i}} > \mathbf{Setting.}$

Your settings in the Weather app also control the weather information that is shown in the Clock.

#### Changing the city on the weather clock

Change the city on the weather clock directly from the widget.

- 1. On the weather clock widget, tap the name of the currently displayed city.
- 2. Tap  $+$ .
- 3. Enter the name of the city want to search for. As you type, suggestions will be listed on the screen.
- If you can't see the list of suggestions, press the  $\Diamond$  button to close the onscreen keyboard first.
	- 4. Tap the city you want to add.
	- 5. Tap the city to select it as the city to display on the weather clock.

If you are prompted to confirm your choice, tap OK.

#### Turning on location services from the weather clock

If you forgot to turn on location services, you can easily do that from the weather clock widget.

On the weather clock widget, tap Turn on location services to get weather > OK.

# What you can do on Google Photos

The help content here is based on the following app version: 4.5.x.

Here are some of the things you can do when using Google Photos™.

- § View, edit, and share your photos and videos. You can also access the media files previously backed up to your Google Account.
- **•** To select photos and videos, tap  $\mathbf{A}^{\bullet}$  > Select. Tap a date to select all the media files under it. Or, tap the thumbnails that you want to select.
- Create collages, animations, and movies.
- § Search by people, things, or places in your photos.

To learn more about Google Photos, tap  $\equiv$  >Help & feedback. Or, you can visit [support.google.com/photos.](https://support.google.com/photos/)

## Viewing photos and videos

 $\triangle$ 

When you open Google Photos for the first time, sign in to your Google Account, if prompted, and choose whether to turn backup and sync on or off.

1. From the Home screen, swipe up and then find and tap Photos.

You'll see your local and synced photos and videos organized by date.

- 2. To switch to another view, tap  $\mathbf{L}$  > Layout, and then choose how you want to view your media files.
- 3. Tap a thumbnail to view it in full screen.
- 4. To view only the photos and videos saved on the phone storage and storage card, tap  $\equiv$  to open the slideout menu, and then tap Device folders.

#### Editing your photos

- 1. From the Home screen, swipe up and then find and tap Photos.
- 2. Tap a photo thumbnail to view it in full screen.
- 3. Tap  $\vec{f}$ , and then do any of the following:
	- Tap  $\pm$  to adjust the brightness, color, and more.
	- **Tap**  $\begin{bmatrix} \star \\ \star \end{bmatrix}$  to apply a filter to the photo.
	- **Tap**  $\downarrow$  to rotate or crop the photo.
- 4. While you're editing, press and hold the photo to compare your changes to the original.
- 5. After making your adjustments, tap Save.

#### Trimming a video

- 1. From the Home screen, swipe up and then find and tap Photos.
- 2. Tap a video thumbnail to view it in full screen.
- 3. Tap  $\vec{f}$ , and then drag the trim sliders to the part where you want the video to begin and end.
- 4. Tap  $\triangleright$  to preview your trimmed video.
- 5. Tap Save.

The trimmed video is saved as a copy. The original video remains unedited.

## Sound Recorder

Use Sound Recorder to record the audio of lectures, interviews, and more.

- 1. From the Home screen, swipe up and then find and tap Sound Recorder.
- 2. Hold the microphone near the sound source.
- 3. Tap  $\bullet$  to start recording a voice clip.

Sound Recorder can run in the background while you do other things on HTC EXODUS 1s, except when you open other apps that also use audio functions.

- 4. Tap  $\prod$  to pause the recording.
- 5. Tap to stop recording.
- 6. Tap Save.

W)

To play back the voice clip,  $\tan \rightarrow$ .

To see your recorded voice clips,  $\tan \mathbb{H}$ . Tap a voice clip to play it.

# **Internet connections**

# Turning the data connection on or off

Turning your data connection off saves battery life and money on data charges.

 $\mathbb{Q}$ You need a 4G/LTE plan to use your operator's 4G/LTE network for voice calls and data services. Check with your operator for details.

- 1. Open the full Quick Settings panel. See [Using Quick Settings on page 43](#page-42-0).
- 2. Tap the Mobile data tile to turn the data connection on and off.

If you do not see the Mobile data tile on the Quick Settings panel, swipe left to see more tiles.

If you don't have the data connection turned on and you're also not connected to a Wi-Fi  $\mathbb{Q}$ network, you won't receive automatic updates to your email, social network accounts, and other synced information.

## Managing your data usage

If you're on a limited data allowance, it's important to keep track of the activities and apps that usually send and receive data, such as browsing the web, syncing online accounts, and sending email or sharing status updates.

Here are some other examples:

- Streaming web videos and music
- Playing online games
- Downloading apps, maps, and files
- Refreshing apps to update info and feeds
- Uploading and backing up your files to your online storage account
- § Using HTC EXODUS 1s as a Wi-Fi hotspot
- § Sharing your mobile data connection by USB tethering

To help you save on data usage, connect to a Wi-Fi network whenever possible and set your online accounts and emails to sync less frequently.

#### Data Saver

Data Saver helps you limit cellular data costs by restricting background data usage. You can also set applications to always have access to a data connection—such as your email app—to be ignored by Data Saver.

- 1. From the Home screen, swipe up and then find and tap Settings.
- 2. Tap Network & Internet > Data usage.
- 3. Tap Data saver and then tap the On/Off switch to turn it on or off.
- 4. Tap Unrestricted data, and then tap the On/Off switch next to those apps that you want to still have access to data connection even if Data Saver is turned on.

#### Turning data roaming on or off

Connect to your mobile operator's partner networks and access data services when you're out of your mobile operator's coverage area.

Using data services while roaming may be costly. Check with your mobile operator for data roaming rates before you use data roaming.

- 1. From the Home screen, swipe up and then find and tap Settings.
- 2. Tap Network & Internet > Mobile network.
- 3. In dual SIM phone models, switch to the tab of the SIM card that you want to set.
- 4. Tap Roaming to turn it on or off.

## Keeping track of your data usage

Monitor your data usage to help prevent going over your monthly data allowance.

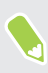

Data usage measured by HTC EXODUS 1s may differ from, and be less than, your actual data usage.

- 1. From the Home screen, swipe up and then find and tap Settings.
- 2. Tap Network & Internet > Data usage.

At the top you'll see a bar that displays the data usage to date, and the data usage cycle, alert, warning, and limit, if one has been set.

- 3. With Mobile data turned on, tap Mobile data usage that corresponds to the card you want to set, and then tap  $\bullet$ .
- 4. Tap Billing cycle, and then set the day of the month when your usage cycle resets. This date is usually the start of your monthly billing cycle.
- <span id="page-104-0"></span>5. Tap the Set data warning On/Off switch to turn it on and then tap Data warning to enter the amount of data usage at which you'll be alerted before you reach your monthly data limit. Tap  $\blacktriangleright$  to change the unit.
- 6. Tap the Set data limit On/Off switch to turn it on and then tap Data limit to enter the set data usage at which your data connection will automatically be disabled. Tap  $\blacktriangledown$  to change the unit.

## Viewing the data usage of apps

- 1. From the Home screen, swipe up and then find and tap Settings.
- 2. Tap Network & Internet > Data usage.
- 3. In dual SIM phone models, tap Mobile data usage that corresponds to the card you want to view.
- 4. Scroll down the screen to see a list of apps and their data usage info.
- 5. Tap an app to see more details.

## Wi-Fi connection

To use Wi-Fi, you need access to a wireless access point or "hotspot".

The availability and strength of a Wi-Fi signal varies depending on objects the Wi-Fi signal has to pass through (such as buildings or a wall between rooms).

## Turning Wi-Fi on or off

- 1. From the Home screen, swipe up and then tap Settings > Network & Internet.
- 2. Tap the Wi-Fi On/Off switch to turn Wi-Fi on or off.
- 3. Tap Wi-Fi to see a list of detected wireless networks.
- Scroll down to the bottom of the screen to see Saved networks.

## Connecting to a Wi-Fi network

- 1. Turn Wi-Fi on, and check the list of detected Wi-Fi networks.
	- See Turning Wi-Fi on or off on page 105.
- 2. Tap a Wi-Fi network you want to connect to.
- 3. If you selected a secured network, enter the network key or password.
- 4. Tap Connect. You'll see the Wi-Fi icon  $\blacktriangledown$  in the status bar when connected.

#### Connecting to a Wi-Fi network via WPS

If you're using a Wi-Fi router with Wi-Fi Protected Setup (WPS), you can connect HTC EXODUS 1s easily.

1. Turn Wi-Fi on, and check the list of detected Wi-Fi networks.

See [Turning Wi-Fi on or off on page 105.](#page-104-0)

2. Scroll down to the bottom of the list of available Wi-Fi networks and tap Wi-Fi preferences > Advanced > WPS Push Button.

To use the Wi-Fi Protected Setup (WPS) PIN method, tap Wi-Fi preferences > Advanced > WPS Pin Entry.

3. Press the WPS button on your Wi-Fi router.

## Connecting to VPN

Add virtual private networks (VPNs) so you can connect and access resources inside a local network, such as your corporate or home network.

Before you can connect HTC EXODUS 1s to your local network, you may be asked to:

- **•** Install security certificates.
- Enter your login credentials.
- § Download and install a required VPN app, such as for connecting to a secured enterprise network. Contact your network administrator or VPN provider for details.

Also, HTC EXODUS 1s must first establish an Internet connection before you can start a VPN connection.

#### Adding a VPN connection

You must first set a lock screen PIN, password, or pattern before you can use credential storage and set up the VPN.

- 1. From the Home screen, swipe up and then find and tap Settings.
- 2. Tap Networks & Internet > VPN, and then tap  $\biguparrow$ .
- 3. Enter the VPN settings and set them up according to the security details your network administrator gave you.
- 4. Tap Save.

 $\mathbb{Q}$ 

#### Connecting to a VPN

- 1. From the Home screen, swipe up and then find and tap Settings.
- 2. Tap Networks & Internet > VPN.
- 3. Tap the VPN that you want to connect to.
- 4. Enter your log in credentials, and then tap Connect. When you're connected, the VPN connected icon  $\bullet\bullet$  appears in the notification area of the status bar.

To disconnect from a VPN connection, tap the VPN connection, and then tap Disconnect.

You can then open the web browser to access resources such as your corporate network intranet.

# Installing a digital certificate

Use client and Certificate Authority (CA) digital certificates to enable HTC EXODUS 1s to access VPN or secured Wi-Fi networks, and also to provide authentication to online secure servers. You can get a certificate from your system administrator or download it from sites that require authentication.

- $\mathbb{Q}^{\vdots}$  You must set a lock screen PIN or password before installing a digital certificate.
	- § Some apps such as your browser or email client let you install certificates directly in the app. See the app's help for details.
	- 1. Save the certificate file in the root folder on HTC EXODUS 1s or your storage card.
	- 2. From the Home screen, swipe up and then tap Settings  $>$  Security & location.
	- 3. Tap Encryption & credentials > Install from storage.
	- 4. Browse to the certificate and select it.
	- Tap  $\equiv$  to browse the storage card.
	- 5. Enter a name for the certificate and select how it will be used.
	- 6. Tap OK.

## Using HTC EXODUS 1s as a Wi-Fi hotspot

Share your data connection with other devices by turning HTC EXODUS 1s into a Wi-Fi hotspot.

- $\oint$  Make sure the data connection is turned on.
	- § You must have an approved data plan associated with your account from your mobile service provider to use this service. Devices connected to your Wi-Fi hotspot use data from your subscribed data plan.
	- 1. From the Home screen, swipe up and then find and tap Settings.
	- 2. Tap Network & Internet > Hotspot & tethering > Set up Wi-Fi hotspot.
- 3. Enter a hotspot name or use the default.
- 4. Enter a password or use the default.

The password is the key other people need to enter on their device so they can connect and use HTC EXODUS 1s as a wireless router.

- 5. Tap Save.
- 6. Tap the Wi-Fi hotspot On/Off switch to turn it on.

HTC EXODUS 1s is ready to be used as a Wi-Fi hotspot when you see  $\odot$  on the status bar.

To help minimize security risks, use the default security settings and set a strong and unique  $\mathbb{Q}$ password.

## Sharing your Internet connection over USB

No Internet connection available for your computer? No problem. Use the data connection of HTC EXODUS 1s to connect to the Internet.

- $\frac{1}{\sqrt{2}}$  You may need to have USB tethering added to your data plan, and it may incur additional cost. Contact your mobile service provider for details.
	- § Make sure that mobile data is turned on.
	- 1. Connect HTC EXODUS 1s to your computer using a micro USB cable.
	- 2. From the Home screen, swipe up and then find and tap Settings.
	- 3. Tap Network & Internet > Hotspot & tethering.
	- 4. Tap the USB tethering On/Off switch to turn it on.
$\Phi$ 

## <span id="page-108-0"></span>**Wireless sharing**

### Turning Bluetooth on or off

- 1. From the Home screen, swipe up and then tap Settings > Connected devices.
- 2. Tap the Bluetooth On/Off switch to turn the Bluetooth connection on and off.
- 3. Tap Bluetooth > Pair new device to see a list of available devices.

Turn off Bluetooth when not in use to save battery power, or in places where using a wireless device is prohibited, such as on board an aircraft and in hospitals.

### Connecting a Bluetooth headset

You can listen to music over a Bluetooth A2DP stereo headset, or have hands-free conversations using a compatible Bluetooth headset.

Before you connect your headset, make it discoverable so HTC EXODUS 1s can find it. Refer to your headset manual for details.

1. Turn Bluetooth on and check the list of available devices.

See Turning Bluetooth on or off on page 109.

- 2. Tap the name of your headset in the list. HTC EXODUS 1s pairs with the headset and the headset connection status is displayed in the Paired Devices section.
- 3. If prompted to enter a passcode, try 0000 or 1234, or consult the headset documentation to find the passcode.

When the Bluetooth headset is connected, you'll see  $\mathcal$  in the status bar.

#### <span id="page-109-0"></span>110 Wireless sharing

#### Reconnecting a Bluetooth headset

Normally, you can easily reconnect your headset by switching on Bluetooth on HTC EXODUS 1s, and then turning on the headset.

However, you might have to connect manually if your headset has been used with another Bluetooth device.

1. Turn Bluetooth on and check the list of paired devices.

See [Turning Bluetooth on or off on page 109.](#page-108-0)

- 2. Tap the headset's name in the Paired Devices section.
- 3. If prompted to enter a passcode, try 0000 or 1234, or consult the headset documentation to find the passcode.

If you still cannot reconnect to the headset, follow the instructions in Unpairing from a Bluetooth device on page 110, and then follow the steps under [Connecting a Bluetooth headset on page 109.](#page-108-0)

### Unpairing from a Bluetooth device

1. Turn Bluetooth on and check the list of paired devices.

See [Turning Bluetooth on or off on page 109.](#page-108-0)

- 2. In the Paired devices section, tap  $\blacktriangleright$  next to the device to unpair.
- 3. Tap Forget.

### Receiving files using Bluetooth

HTC EXODUS 1s lets you receive various files with Bluetooth including photos, contact info, and documents such as PDFs.

 $\mathbb{C}$ Refer to the device's documentation for instructions on sending information over Bluetooth.

1. Turn Bluetooth on.

See [Turning Bluetooth on or off on page 109.](#page-108-0)

- 2. On the sending device, send one or more files to HTC EXODUS 1s.
- 3. If asked, accept the pairing request on HTC EXODUS 1s and on the sending device. You may also be prompted to enter the same passcode or confirm the auto-generated passcode on both devices.

You'll then get a Bluetooth authorization request.

- 4. Tap Pair.
- 5. When HTC EXODUS 1s receives a file transfer request notification, slide the Notifications panel down, tap the incoming file notification, and then tap Accept.
- <span id="page-110-0"></span>6. When a file is transferred, a notification is displayed. Slide the Notifications panel down, and then tap the relevant notification.
- 7. Tap the received file to view it.

### Using NFC

With built-in NFC (near field communication) on HTC EXODUS 1s, you can share content to another NFC-capable mobile device in an instant.

The availability of NFC varies by phone model, region, and country.

Beam webpages, photos, contact information, and more by holding HTC EXODUS 1s and the other device back to back.

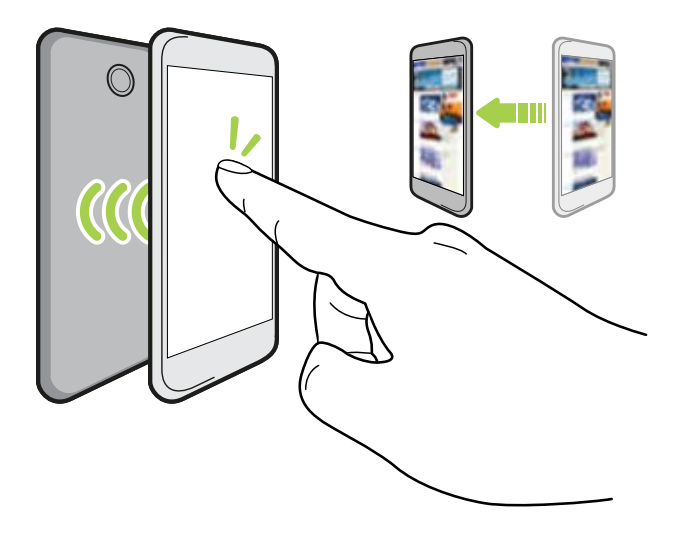

You can also use NFC for contactless payment. Availability of NFC payment depends on when your mobile operator launches this service. Contact your mobile operator for details.

#### Turning NFC on or off

- 1. From the Home screen, swipe up and then find and tap Settings.
- 2. Tap Connected devices, and then tap the NFC On/Off switch to turn it on and off.

#### Beaming content

 $\triangle$ Make sure that both devices are unlocked and have NFC turned on.

- 1. From the Home screen, swipe up and then tap Settings > Connected devices.
- 2. Tap Android Beam and then tap the On/Off switch to turn Android Beam<sup>™</sup> on.

If the other device has an Android Beam option, make sure it is also turned on.

3. While viewing the content that you want to share, hold HTC EXODUS 1s and the other phone back to back.

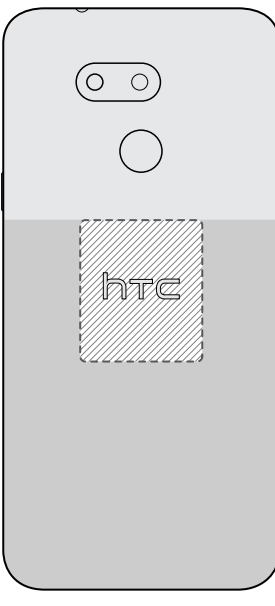

Make sure that the NFC area (shaded part) of HTC EXODUS 1s and the other phone's NFC area are close to one another. Experiment by slightly moving the phones until a connection is made.

4. When HTC EXODUS 1s vibrates, tap the screen to send the content to the other device.

The shared content appears on the other screen. For some items that you've shared (such as contact information), additional instructions on how to save the item will appear on the receiving device.

## **Common settings**

### Do not disturb mode

Use Do not disturb mode to reject calls, and silence audible alerts and notifications, but still keep a data connection available.

1. With two fingers, swipe down from the top of the screen to open Quick Settings.

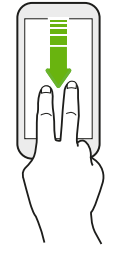

2. Tap  $\bullet$  to turn Do not disturb mode on.

If you don't see the icon, swipe to the next screen to find it.

- 3. When Do not disturb mode is on, tap the text below  $\bigcirc$ .
- 4. Tap Total silence, Alarms only, or Priority only depending on if you want to allow exceptions.

When Priority only is selected, you can receive messages or calls from contacts in your exceptions list.

- 5. Tap Until you turn off Do Not Disturb if you want to turn off Do not disturb by yourself or  $\tan \frac{1}{\sqrt{2}}$  or  $\frac{1}{\sqrt{2}}$  to set the number of hours before Do not disturb turns off automatically.
- 6. Tap Done to activate it.

(M)

The Do not disturb icon  $\bullet$  will appear in the status bar.

- When the screen is on, press VOLUME and then tap **Turn off now** to turn off Do not disturb mode quickly.
- When you press VOLUME down until you reach silence mode, Do not disturb Alarms only mode is activated.
- § If you set Do not disturb mode to block visual disturbances when the screen is off, the notification LED will not flash.

#### 114 Common settings

#### Blocking visual disturbances

You can set Do not disturb mode to block visual disturbances such as pop up notifications.

- 1. From the Home screen, swipe up and then tap Settings > Sound.
- 2. Tap Do Not Disturb preferences > Block visual disturbances.
- 3. Tap the On/Off switches to choose whether to block visual disturbances when the screen is on and off.

#### Setting exceptions to allow bypassing Do not disturb mode

Set exceptions so you can bypass Do not disturb mode and still be able to receive calls, messages, and more.

- 1. From the Home screen, swipe up and then tap Settings > Sound.
- 2. Tap Do Not Disturb preferences > Priority only allows.
- 3. Tap the On/Off switch next to the items you wish to allow.
- 4. Choose the options you want to allow to bypass Do not disturb mode.

For calls and messages, choose whether you want to receive them from anyone, your contacts only, or just starred contacts.

#### Setting a Do not disturb schedule

Schedule Do not disturb to turn on automatically and how long will it last. For example, you can set it to turn on during a weekly meeting.

- 1. From the Home screen, swipe up and then tap Settings > Sound.
- 2. Tap Do Not Disturb preferences.
- 3. Tap Add more.
- 4. Select whether to base the rule on a time or an event, enter a name for the rule, and then tap OK.
- 5. Set the rule's parameters.

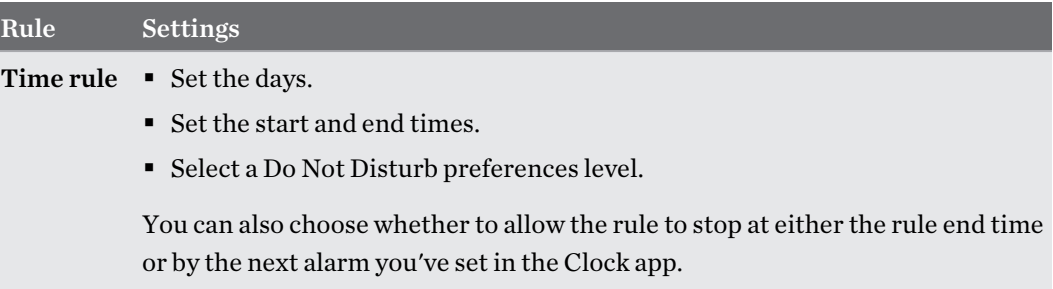

.<br>س

<span id="page-114-0"></span>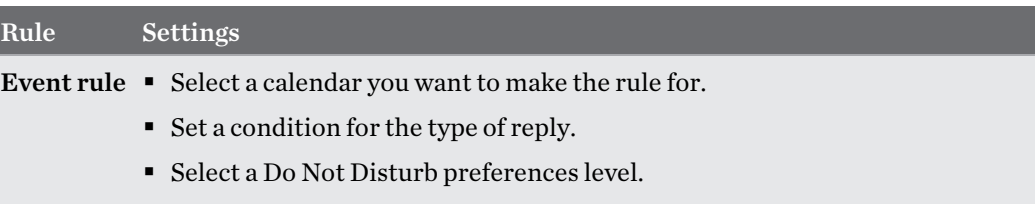

You can turn an automatic rule on or off by tapping the On/Off switch when viewing the details of the rule.

### Location settings

Some apps use your location to provide information that you need. Choose a location mode to use based on how accurate you want these apps to determine your location.

- 1. From the Home screen, swipe up and then tap Settings  $>$  Security & location  $>$  Location.
- 2. If the On/Off switch is off, tap it to turn on location mode.
- 3. Tap Mode, and then select one of the following location modes:
	- § High accuracy provides a better estimate of your location. It relies on GPS, Wi-Fi, Bluetooth, or mobile networks to determine your location. This mode uses Google location services.
	- § Battery saving relies on Wi-Fi, Bluetooth, or mobile networks without using GPS to consume lesser battery power. This mode uses Google location services.
	- Device only uses GPS.

Turning off a location source (for example GPS) means no applications on HTC EXODUS 1s will collect your location data through that location source. However, third party applications may collect — and HTC EXODUS 1s may continue to provide — location data through other sources, including through Wi-Fi and signal triangulation.

### <span id="page-115-0"></span>Airplane mode

When you enable Airplane (Flight) mode, all wireless radios on HTC EXODUS 1s are turned off, including the call function, data services, Bluetooth, and Wi-Fi.

When you disable Airplane mode, the call function is turned back on and the previous state of Bluetooth and Wi-Fi is restored.

- § You can manually turn Bluetooth and Wi-Fi back on after enabling Airplane mode.
- § If Wi-Fi hotspot and Bluetooth tethering are turned on, enabling Airplane mode turns them off. You need to manually turn them back on after you disable Airplane mode.

Do any of the following to turn Airplane mode on or off:

- **In Settings > Network & Internet, tap the Airplane mode On/Off switch to turn Airplane** mode on or off.
- With two fingers, swipe down from the status bar to open the Quick Settings panel. Tap the Airplane mode tile to turn airplane mode on or off.

When enabled, the Airplane mode icon  $\triangle$  is displayed in the status bar.

### Setting when to turn off the screen

After a period of inactivity, the screen turns off to conserve battery power. You can set the idle time before the screen turns off.

- 1. From the Home screen, swipe up and then tap Settings > Display.
- 2. Tap Advanced.
- 3. Tap Sleep, and then tap the time before the screen turns off.

### Screen brightness

Screen brightness level can be automatically adjusted or manually set.

- 1. From the Home screen, swipe up and then tap Settings > Display.
- 2. Use Adaptive brightness to automatically adjust the screen brightness depending on your lighting environment. This feature is turned on by default.

If you want to manually set the screen brightness, tap the Adaptive brightness On/Off switch to turn it off.

3. Tap Brightness level, and then drag the slider.

This sets the maximum brightness level for Adaptive brightness if this feature is turned on, or allows you to manually set the screen brightness if the feature is turned off.

### <span id="page-116-0"></span>Night Light

Adjust the screen from blue to a warmer color to help reduce eye strain when viewing it at night.

- 1. From the Home screen, swipe up and then tap Settings > Display.
- 2. Tap Night Light.
- 3. Tap Schedule. Choose whether to turn Night Light on from sunset to sunrise, or set your own start and end time.
- 4. Tap the Status On/Off switch to turn it on.
- 5. Drag the slider to adjust the color temperature. Dragging the Intensity slider to the right filters out more blue light.

### Adjusting the display size

Resize items and fonts on the screen to make them easier to see.

- 1. From the Home screen, swipe up and then tap Settings > Display.
- 2. Tap Advanced > Display size.
- 3. Tap  $\biguparrow$  or  $\biguparrow$ , or drag the slider to increase or decrease the size of fonts or items on the screen.

Swipe left or right above Preview to see the actual look of your selected display size.

### Touch sounds and vibration

Some people like the sound or vibration feedback they get when touching the screen, and some don't. You can turn on or off various types of touch sounds and vibration on HTC EXODUS 1s.

- Touch tones when tapping the phone dial pad
- Touch sounds when tapping onscreen items
- Screen lock sounds

 $M$ 

- Vibration when pressing navigation buttons
- Touch sound and vibration when tapping the keyboard

#### Turning touch sounds and vibration on and off

- 1. From the Home screen, swipe up and then tap Settings > Sound.
- 2. Tap Advanced.
- 3. Under Other sounds and vibrations, select the options you want to turn on or off.

#### <span id="page-117-0"></span>Turning off keyboard sounds and vibration

- 1. From the Home screen, swipe up and then tap Settings > System > Languages & input.
- 2. Tap Virtual keyboard > Gboard > Preferences.
- 3. Under Key press, you can:
	- Tap the Sound on keypress On/Off switch to turn on or off the keyboard sounds.
	- Tap the Haptic feedback on keypress On/Off switch to turn on or off keyboard vibration.

### Changing the display language

Changing the language adjusts the keyboard layout, date and time formatting, and more.

You can choose several languages and specific dialects so that apps with localized content will display correctly.

- 1. From the Home screen, swipe up and then tap Settings > System > Languages & input.
- 2. Tap Languages. The first language in the list is the default display language.
- 3. Tap Add a language to add another language to the list, and then select the regional variant of the language.

You can press and hold  $\equiv$  next to the language you want, and drag it to the beginning of the list to set it as your display language.

4. To remove languages from the list, tap  $\frac{1}{2}$  > Remove and then select the languages you want to remove.

### Travel mode

Do you often travel across time zones? Turn on Travel mode in Settings to see a dual clock on the Home screen and lock screen that shows both your home and current time zones.

- $\mathbb{Q}^{\vdots}$  Make sure you turn on location services in your phone settings.
	- Set your home time zone first in the Clock app.
	- 1. From the Home screen, swipe up and then tap Settings > System > Date & time.
	- 2. Tap the Travel mode On/Off switch to turn travel mode on or off.

You'll see a dual clock of your home and current locations once your phone detects a different time zone from the home time zone you've set.

# <span id="page-118-0"></span>**Security settings**

### Assigning a PIN to a nano SIM card

You can help to protect the nano SIM card by assigning a Personal Identification Number (PIN).

 $\Phi$ Make sure you have the default PIN provided by your mobile operator before continuing.

- 1. From the Home screen, swipe up and then tap Settings > Security & location.
- 2. Tap SIM card lock.
- 3. Switch to the tab of the card you want to assign a new PIN to.
- 4. Turn on the Lock SIM card On/Off switch, enter the default PIN of the card, and then tap OK.
- 5. To change the card PIN, tap Change SIM PIN.

Restoring a nano SIM card that has been locked out

If you enter the wrong PIN more times than the maximum number of attempts allowed, the card will become "PUK-locked."

You need a Pin Unlock Key (PUK) code to restore access to HTC EXODUS 1s. Contact your mobile operator for this code.

- 1. When prompted, enter the PUK code, and then tap Next.
- 2. Enter the new PIN you want to use, and then tap Next.
- 3. Enter the new PIN again, and then tap OK.

### Setting a screen lock

Help protect your personal information and help prevent others from using HTC EXODUS 1s without your permission.

Choose to set a screen lock pattern, numeric PIN, or other means of locking your screen. You'll be asked to unlock the screen every time HTC EXODUS 1s is turned on or when it's idle for a preset period of time.

- 1. From the Home screen, swipe up and then tap Settings > Security & location.
- 2. Under Device security, tap Screen lock.
- <span id="page-119-0"></span>3. Select a screen lock option and set up the screen lock.
- 4. Next to Screen lock, tap  $\bullet$  > Automatically lock, then specify the idle time before the screen locks.

If you've set up a screen lock pattern and you don't want the pattern shown as you draw it, tap  $\bullet$ and tap the Make pattern visible On/Off switch to turn it off.

### Setting up Smart Lock

Smart Lock keeps your phone unlocked when it's safe with you, such as when your phone is in your pocket or you're at home. After you set up Smart Lock, you won't need to manually unlock the phone.

Available Smart Lock options vary depending on the phone model.

- 1. From the Home screen, swipe up and then tap Settings > Security & location.
- 2. Tap Smart Lock.

 $\blacktriangleleft 0$ 

You need to have a screen lock set up before you can use Smart Lock. If you haven't set up a screen lock, tap Screen lock. This will be your alternate screen lock method.

- 3. Confirm your screen lock.
- 4. Choose from the available options and set when you want to keep the phone unlocked. For instance, when:
	- You're carrying the phone
	- § You're in a trusted location such as your home or office
	- The phone is connected to a trusted device such as your Bluetooth watch or car system
- 5. Follow the onscreen instructions, and then press  $\Diamond$  to return to the Security & location screen.
- 6. Under Device security, tap  $\clubsuit$  next to Screen lock, tap Automatically lock, and then specify the idle time before the screen is locked.

### <span id="page-120-0"></span>Turning the lock screen off

Rather not have to unlock your phone every time you wake it up? You can turn the lock screen off in Settings.

 $\Phi$ It is recommended that you have a screen lock to help secure your phone from unwanted access.

- 1. From the Home screen, swipe up and then tap Settings > Security & location.
- 2. Under Device security, tap Screen lock.
- 3. Enter or confirm your lock screen, and then tap None > Yes, remove.

To turn lock screen on again, tap Screen lock again to set one.

## <span id="page-121-0"></span>**Accessibility settings**

### Accessibility settings

Use these settings to turn accessibility functions or services on or off. When you've downloaded and installed an accessibility tool, such as a screen reader that provides voice feedback, you can also control them using these settings.

- 1. From the Home screen, swipe up and then tap Settings > Accessibility.
- 2. Tap or select the settings you want.

### Navigating HTC EXODUS 1s with TalkBack

Use TalkBack if you need to navigate HTC EXODUS 1s by spoken feedback. When you touch the screen, HTC EXODUS 1s vibrates and gives you an audible response so you know what you are touching.

Not all languages are supported.

#### Turning TalkBack on

- 1. From the Home screen, swipe up and then tap Settings > Accessibility.
- 2. Tap TalkBack, and then tap the On/Off switch.
- 3. Read the TalkBack disclaimer and then tap OK.

A short tutorial explaining how to use TalkBack will begin playing after you turn on TalkBack.

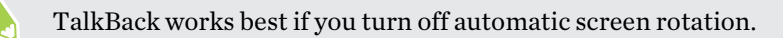

#### Turning Explore by touch on or off

Explore by touch allows HTC EXODUS 1s to respond to shortcut gestures and screen touches with audible feedback. Explore by touch is enabled when you turn on TalkBack.

- 1. From the Home screen, swipe up and then tap Settings > Accessibility.
- 2. Tap TalkBack, and then tap Settings.
- 3. Under Navigation, tap the On/Off switch next to Explore by touch to turn the feature on or off.

When Explore by touch is disabled, HTC EXODUS 1s will no longer respond to shortcut gestures or speak items when you touch the screen.

 $\cdots$ 

### Using TalkBack gestures

When TalkBack is turned on and the Explore by touch setting is selected, the regular touch gestures are replaced by the TalkBack gestures.

Do one of the following:

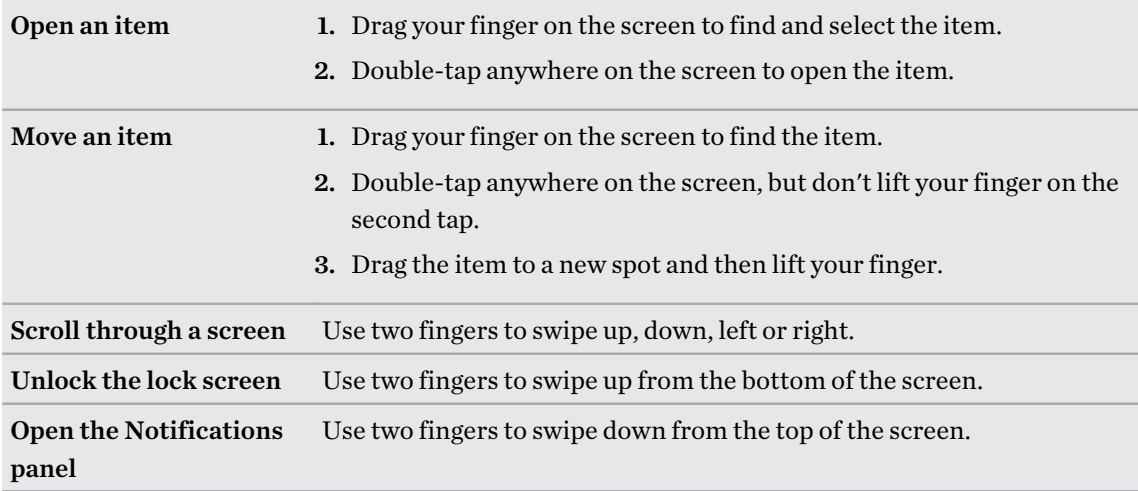

## **Trademarks and copyrights**

#### ©2019 HTC Corporation. All Rights Reserved.

HTC, the HTC logo, HTC Sense, and all other HTC product and feature names are trademarks or registered trademarks in the U.S. and/or other countries of HTC Corporation and its affiliates.

Google, Android, Android Beam, Google Chrome, Google Drive, Google Maps, Google Now, Google Play, Google Voice Search, Google Wallet, and YouTube are trademarks of Google Inc.

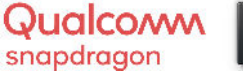

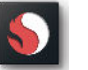

Qualcomm and Snapdragon are trademarks of Qualcomm Incorporated, registered in the United States and other countries. Qualcomm Snapdragon is a product of Qualcomm Technologies, Inc. and/or its subsidiaries.

Microsoft, Windows, ActiveSync, and Outlook.com are either registered trademarks or trademarks of Microsoft Corporation in the United States and/or other countries.

The *Bluetooth*<sup>®</sup> word mark and logos are registered trademarks owned by Bluetooth SIG, Inc.

Wi-Fi® and Miracast are registered trademarks of the Wireless Fidelity Alliance, Inc.

LTE is a trademark of European Telecommunications Standards Institute (ETSI).

microSD is a trademark of SD-3C LLC.

All other trademarks and service marks mentioned herein, including company names, product names, service names and logos, are the property of their respective owners and their use herein does not indicate an affiliation with, association with, or endorsement of or by HTC Corporation. Not all marks listed necessarily appear in this User Guide.

Screen images contained herein are simulated. HTC shall not be liable for technical or editorial errors or omissions contained herein, nor for incidental or consequential damages resulting from furnishing this material. The information is provided "as is" without warranty of any kind and is subject to change without notice. HTC also reserves the right to revise the content of this document at any time without prior notice.

No part of this document may be reproduced or transmitted in any form or by any means, electronic or mechanical, including photocopying, recording or storing in a retrieval system, or translated into any language in any form without prior written permission of HTC.

## **Index**

#### A

Accounts - syncing [17](#page-16-0) Airplane mode [116](#page-115-0) Alarms - setting [99](#page-98-0) Android Beam See NFC Messages [72](#page-71-0) Apps - accessing apps  $92$ - app shortcuts [93](#page-92-0) - arranging [92](#page-91-0) - grouping into a folder [54,](#page-53-0) [92](#page-91-0) - hiding or unhiding  $92$ - icons on Home screen [53](#page-52-0) - installing [91](#page-90-0) - installing from Google Play [90](#page-89-0) - installing from the web [91](#page-90-0) - multitasking [94](#page-93-0) - on Home screen [53](#page-52-0) - picture-in-picture [95](#page-94-0) - recent apps [94](#page-93-0) - restoring  $91$ - split-screen view [94](#page-93-0) - uninstalling [91](#page-90-0)

### 

B

- updating [50](#page-49-0)

#### Backup - restoring backed up apps [91](#page-90-0) Battery - charging [15](#page-14-0) - checking usage [78](#page-77-0) - saving battery power [76](#page-75-0) Blockchain See Zion Vault Bluetooth - connecting a Bluetooth headset [109](#page-108-0) - receiving information [110](#page-109-0)

#### C

Camera - basics [64,](#page-63-0) [65](#page-64-0) - recording a video [65](#page-64-0) - taking a photo [64](#page-63-0) Capture screen [38](#page-37-0) Change phone language [118](#page-117-0) Clock [98](#page-97-0), [99](#page-98-0) - alarm [99](#page-98-0) - setting date and time  $98$ Copy - files [84](#page-83-0) Copying - text [47](#page-46-0) Cryptocurrency See Zion Vault

#### <u>D</u>

Data connection - data roaming [104](#page-103-0) - sharing  $108$ - turning on or off [103](#page-102-0) - usage [103](#page-102-0) Data transfer - from Android phone [86](#page-85-0) Display - changing the time before the screen turns off [116](#page-115-0) - screen brightness [116](#page-115-0) display size  $117$ 

#### E

expanded storage [81](#page-80-0)

#### F

Factory reset [89](#page-88-0) Files - copying [84](#page-83-0) Finger gestures [39](#page-38-0)

Fingerprint - about [18](#page-17-0) - adding, removing, or editing [19](#page-18-0) Firmware [49](#page-48-0) Folder - grouping apps  $54$ - removing items [55,](#page-54-0) [93](#page-92-0) FOTA See Software update Freestyle layout [59](#page-58-0)

#### G

Gestures - touch gestures [39](#page-38-0) Google Play - installing apps [90](#page-89-0) - refund [91](#page-90-0) GPS (Global Positioning System) See Location settings

#### H

Hands free [109](#page-108-0) Hard reset See Factory reset Headphones See Bluetooth hearing impaired - hearing aids [122](#page-121-0) - sidetone [122](#page-121-0) Home screen - adding or removing widget panel [51](#page-50-0) - apps [53](#page-52-0) - arranging widget panels [51](#page-50-0) - changing your main Home screen [51](#page-50-0) - classic layout [59](#page-58-0) - folder [54](#page-53-0) - freestyle layout [59](#page-58-0) - launch bar [52](#page-51-0) - shortcuts [53](#page-52-0) - wallpaper [52](#page-51-0) - widget panel [38](#page-37-0) - widgets [53](#page-52-0) Hotspot See Wireless router HTC Clock [98](#page-97-0), [99](#page-98-0) - setting an alarm [99](#page-98-0)

I

Internet connection - VPN [106](#page-105-0) - Wi-Fi [105](#page-104-0) - wireless router [107](#page-106-0)

#### $\bf K$

Keyboard - entering text [48](#page-47-0)

- entering text by speaking [48](#page-47-0)

- speech recognition  $48$ 

#### L

Language - system language [118](#page-117-0) Location settings [115](#page-114-0) Lock screen - answering a call [69](#page-68-0) - rejecting a call [69](#page-68-0) - turning the lock screen off [121](#page-120-0) Low battery [76](#page-75-0) Low storage [80](#page-79-0)

#### **M**

Master reset See Factory reset microSD card [13](#page-12-0) Multitasking [94](#page-93-0)

#### N

NFC (Near Field Communication) [111](#page-110-0) Night mode [117](#page-116-0) Notifications - panel [46](#page-45-0)

#### $\Omega$

Online accounts

- adding accounts [17](#page-16-0)
- removing accounts [17](#page-16-0)
- syncing manually  $17$
- what can you sync with  $17$

#### P

Pair a Bluetooth headset [109](#page-108-0)

#### 127 Index

Phone calls - emergency call [69](#page-68-0) - missed calls [69](#page-68-0) - receiving calls [69](#page-68-0) - Smart Dial [68](#page-67-0) Photos - transferring from computer [87](#page-86-0) Picture-in-picture [95](#page-94-0) Power - charging the battery [15](#page-14-0) - checking battery usage [78](#page-77-0) - saving power [76](#page-75-0) - sleep mode [38](#page-37-0) Print screen See Capture screen PUK (PIN Unblock Key) [119](#page-118-0)

#### Q

Quick settings [43](#page-42-0)

#### R

Recording your voice [102](#page-101-0) Reset [44,](#page-43-0) [89](#page-88-0) Router See Wireless router

#### <u>S</u>

Screen - adjusting brightness [116](#page-115-0) - capture [38](#page-37-0) - changing the time before the screen turns off [116](#page-115-0) - Sleep mode settings [116](#page-115-0) Screen lock [119](#page-118-0) Screen shot See Capture screen SD card [13](#page-12-0) Security - fingerprint [18](#page-17-0) - security certificates [106](#page-105-0) - setting a screen lock [119](#page-118-0) Settings - About [49](#page-48-0) - Accessibility [122](#page-121-0) - display language [118](#page-117-0) - Storage [81](#page-80-0)

Setup - first-time setup [16](#page-15-0) - photos, music, videos from old phone [87](#page-86-0) Sharing - text [47](#page-46-0) sidetone [122](#page-121-0) SIM card [13](#page-12-0) Sleep mode [38](#page-37-0) Smart Lock [120](#page-119-0) Smart network sharing [108](#page-107-0) Soft reset [44](#page-43-0) Software update [49](#page-48-0) Software updates [49](#page-48-0) Storage [81](#page-80-0)

#### $\mathbf T$

Tethering See USB Tethering Themes [56](#page-55-0)[–58](#page-57-0) - creating [56](#page-55-0) - deleting [58](#page-57-0) - downloading [56](#page-55-0) - finding  $57$ - mix and match [58](#page-57-0)

#### U

Upgrade See Software update USB Tethering [108](#page-107-0)

#### <u>V</u>

Videos - recording [65](#page-64-0) - transferring from computer [87](#page-86-0) Voice input [48](#page-47-0) Voice Recorder [102](#page-101-0) VPN [106](#page-105-0) - adding a connection [106](#page-105-0) - connecting [106](#page-105-0)

#### W

Wallpaper - changing  $52$ Weather - checking weather [100](#page-99-0) 128 Index

Wi-Fi [105,](#page-104-0) [106](#page-105-0) - connecting via WPS [106](#page-105-0) - turning on [105](#page-104-0) Widgets - adding [53](#page-52-0) - changing settings  $\sqrt{53}$  $\sqrt{53}$  $\sqrt{53}$ - removing [54](#page-53-0) - resizing [53](#page-52-0) Wireless router [107](#page-106-0)

## Z<br>Z

Zion Vault

- about  $\it 20$  $\it 20$
- collectibles [26](#page-25-0)
- helping a friend [28](#page-27-0)
- receiving payments [26](#page-25-0)

- recovery [23](#page-22-0)

- sending cryptocurrency and tokens  $\sqrt{25}$  $\sqrt{25}$  $\sqrt{25}$ 

- setting up  $\sqrt{2}0$
- settings  $\sqrt{27}$  $\sqrt{27}$  $\sqrt{27}$
- Social Key Recovery [21](#page-20-0)
- trusted contacts [22](#page-21-0)